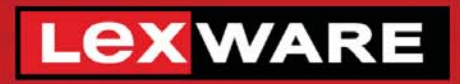

# **Quick** Die einfache Hausverwaltung Immobile® 2024

# **Neues in der Version**

**QuickImmobilie Start 2024 QuickImmobilie Standard 2024 QuickImmobilie Plus 2024** 

#### **Impressum**

© 2023 Haufe-Lexware Real Estate AG Ein Unternehmen der Haufe Gruppe Anschrift: Munzinger Straße 9, 79111 Freiburg Telefon: 0800 7234 249 Internet: http://www.lexware.de Alle Rechte vorbehalten.

Die Software und das Handbuch wurden mit größter Sorgfalt erstellt.

Es kann jedoch keinerlei Gewähr für die Fehlerfreiheit der Software, der mitgelieferten Daten sowie des Handbuchs übernommen werden. Da nach Drucklegung des Handbuchs noch Änderungen an der Software vorgenommen wurden, können die im Handbuch beschriebenen Sachverhalte bzw. Vorgehensweisen u. U. von der Software abweichen.

Kein Teil des Handbuchs darf in irgendeiner Form (Druck, Fotokopie, Mikrofilm oder in einem anderen Verfahren) ohne unsere vorherige schriftliche Genehmigung reproduziert oder unter Verwendung elektronischer Systeme verarbeitet, vervielfältigt oder verbreitet werden.

Wir weisen darauf hin, dass die im Handbuch verwendeten Bezeichnungen und Markennamen der jeweiligen Firmen im Allgemeinen warenzeichen-, marken- oder patentrechtlichem Schutz unterliegen.

Konzept, Redaktion: docom, Freiburg

# **Inhaltsverzeichnis**

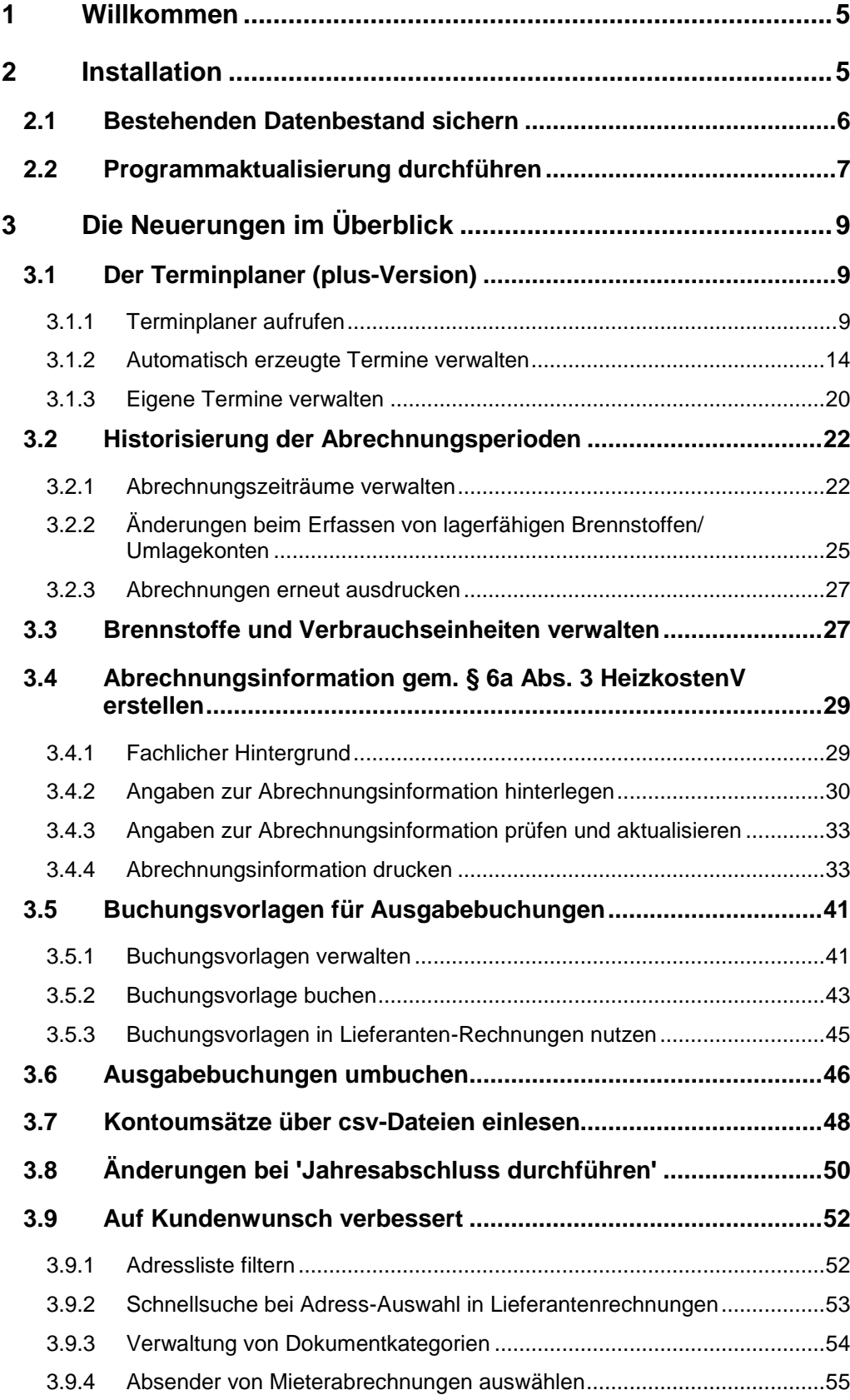

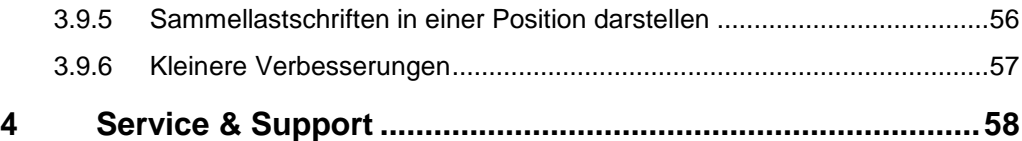

#### <span id="page-4-0"></span>**1 Willkommen**

Herzlich Willkommen in der neuen QuickImmobilie 2024. Profitieren Sie von der neuen Jahresversion und bringen Sie sich und Ihre Verwaltung auf den aktuellen Stand der gesetzlichen Regelungen.

Die nachfolgenden Inhalte helfen Ihnen, die neue Version direkt für Ihre Arbeit nutzen zu können. Auf den folgenden Seiten finden Sie

- $\overline{\phantom{a}}$ Hinweise zur Installation der neuen Jahresversion
- $\overline{\phantom{a}}$ Informationen zu allen Neuerungen in der QuickImmobilie 2024
- $\overline{\phantom{a}}$ alle Service-Leistungen zur Version

Die vollständige Dokumentation zur QuickImmobilie ist als PDF auf der Installations-CD verfügbar. Sie kann auch aus dem Programm heraus aufgerufen werden.

#### *Gender-Hinweis*

Aus Gründen der besseren Lesbarkeit wird auf die gleichzeitige Verwendung der Sprachformen männlich, weiblich und divers (m/w/d) verzichtet.

Sämtliche Personenbezeichnungen gelten gleichermaßen für alle Geschlechter.

#### <span id="page-4-1"></span>**2 Installation**

QuickImmobilie 2024 liegt als Vollversion vor. Die Installation erfolgt bei Einhaltung der vom Setup vorgeschlagenen Installationspfade **parallel** zu Ihrer Vorgängerversion und überschreibt diese nicht.

Sie sollten die neue Version in den folgenden Schritten installieren:

- 1. **Sichern**: Erstellen Sie vor der Installation eine Sicherung Ihres Datenbestands. Die Datensicherung sollte auf einem externen Datenträger abgelegt werden.
- 2. **Installieren**: Führen Sie anschließend die **Installation** der QuickImmobilie 2024 durch.
- 3. **Testen**: Öffnen Sie die QuickImmobilie 2024 und testen Sie die neuen Funktionen auf Basis des mitgelieferten Beispielprojekts.
- 4. **Importieren**: Natürlich können Sie auch gleich mit Ihren Daten arbeiten. Erstellen Sie vor der Programmaktualisierung eine Sicherung Ihrer Datenbank und stellen Sie nach der Programmaktualisierung die Datensicherung der Vorversion wieder her.

Die alte Programmversion bleibt mit Ihren Daten erhalten.

5. **Lizenzieren**: Schalten Sie nach Abschluss der Testphase Ihre neue QuickImmobilie 2024 frei. Sie müssen hierzu nur die Lizenznummer eingeben.

#### <span id="page-5-0"></span>**2.1 Bestehenden Datenbestand sichern**

Aufgrund der Parallelinstallation der QuickImmobilie 2024 bleibt ihr Datenbestand unverändert bestehen und kann mit der alten Programmversion weiterhin verwendet werden. Trotzdem empfiehlt es sich, vor dem Datenimport eine Datensicherung des bestehenden Datenbestandes durchzuführen.

Um eine aktuelle Sicherung Ihrer Daten zu erstellen, gehen Sie bitte wie folgt vor.

- 1. Sie befinden sich in Ihrer QuickImmobilie. Starten Sie die Datensicherung über den Befehl **DATEI** → **Datenbank** → **Datensicherung** → **Erzeugen**.
- 2. Treffen Sie in dem nachfolgend angezeigten Dialogfenster Ihre Einstellungen, was den Umfang und den Sicherungspfad betrifft.

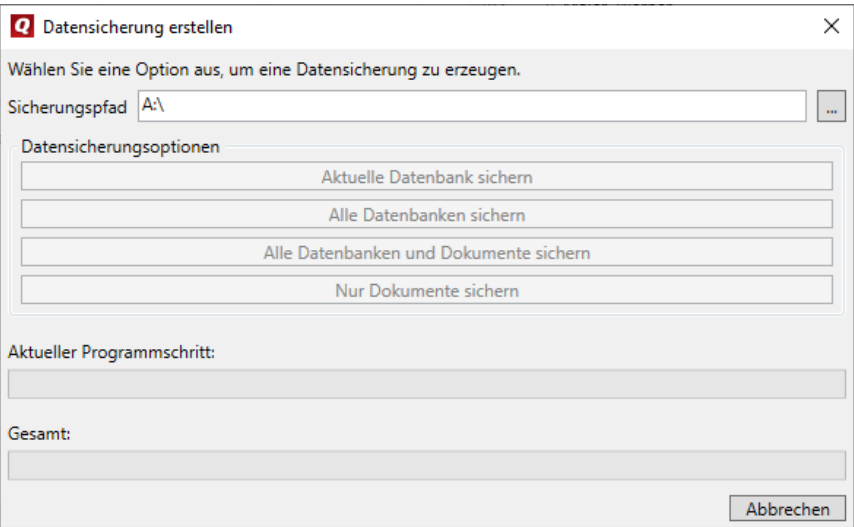

3. Klicken Sie auf die Schaltfläche **Aktuelle Datenbank sichern**, wenn Sie nur den Datenbestand der Datenbank sichern sollen. Über **Datenbank und Dokumente sichern** erstellen Sie eine Komplettsicherung des aktuellen Datenbestandes inklusive aller den Objekten zugeordneten Dokumente, wie z. B. Bilder, PDF-Dokumente oder Serienbriefe.

Eine Meldung weist auf die erfolgreich durchgeführte Datensicherung hin.

#### <span id="page-6-0"></span>**2.2 Programmaktualisierung durchführen**

Die neue QuickImmobilie 2024 wird parallel zu der bereits bestehenden Programmversion installiert. Die Vorgängerversion wird also bei Einhaltung der vom Setup vorgeschlagenen Installationspfade nicht überschrieben.

- 1. Nach Einlegen des Datenträgers wird automatisch das Setup gestartet. Sollte dies nicht der Fall sein, starten Sie den Windows Explorer und wechseln zu Ihrem CD/DVD-Laufwerk. Starten Sie das Setup manuell, indem Sie auf die Datei **Setup.exe** klicken. Es erscheint der Startbildschirm des Installations-Assistenten.
- 2. Wählen Sie auf der Einstiegsseite des Setups die Option **Programm installieren**. Der Installations-Assistent wird gestartet.

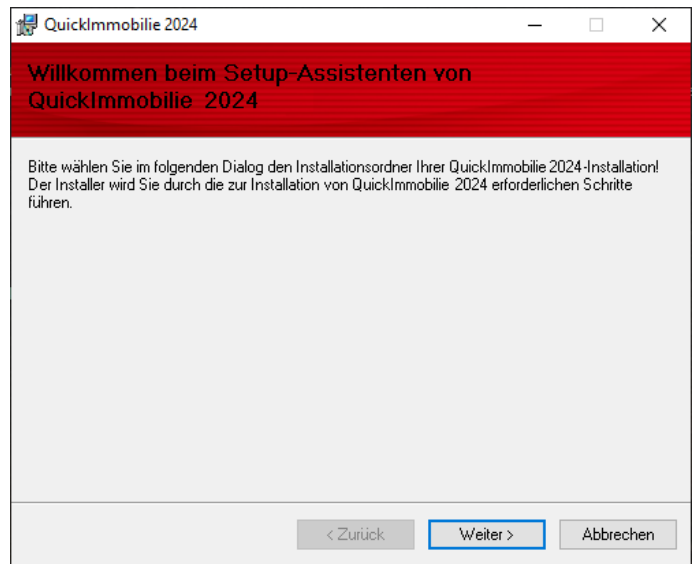

3. Klicken Sie auf die Schaltfläche **Weiter**, um auf die zweite des Assistenten zu gelangen.

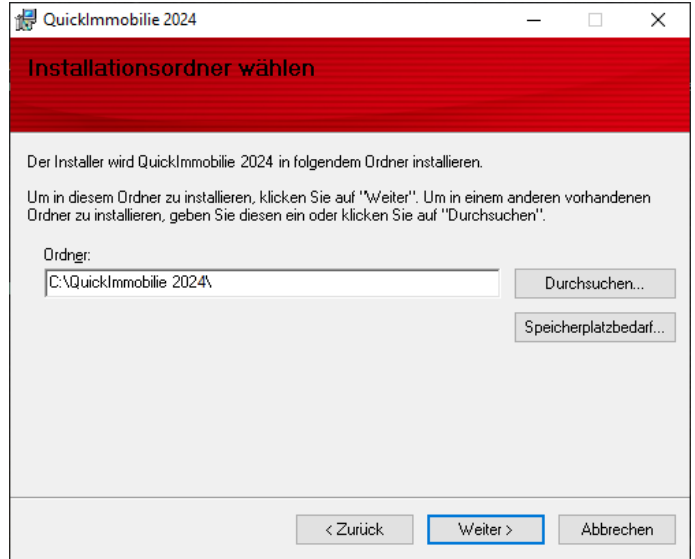

- 4. Wählen Sie das Programmverzeichnis. Das Setup schlägt an dieser Stelle ein Verzeichnis vor, das möglichst nicht geändert werden sollte, damit eine ordnungsgemäße Funktion der QuickImmobilie 2024 gewährleistet ist.
- 5. Klicken Sie auf die Schaltfläche **Weiter**. Lesen Sie die Lizenzbedingungen durch und stimmen Sie diesen zu.

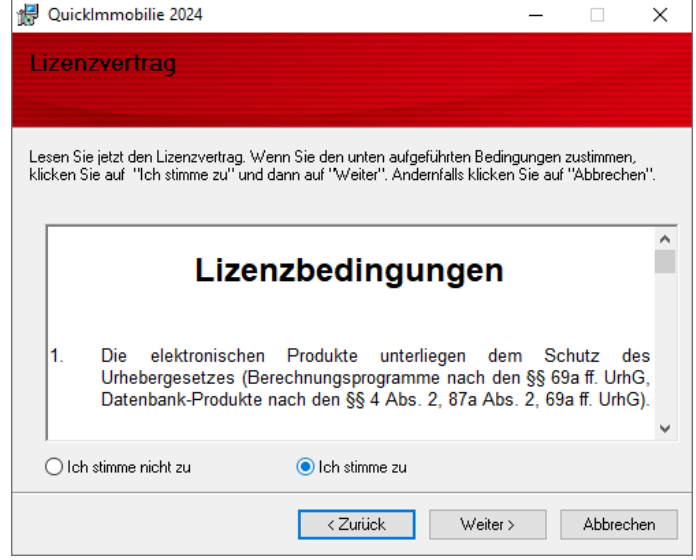

6. Im Anschluss können Sie mit **Weiter** die Installation durchzuführen. Die Programmdateien werden hierbei auf die Festplatte geschrieben.

Während der Installation wird ein neues Icon für die QuickImmobilie 2024 auf Ihrem Desktop erzeugt. Zudem erfolgt ein entsprechender Eintrag im Start-menü.

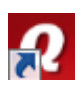

#### *QuickImmobilie 2024 testen*

Testen Sie die neuen Funktionen der QuickImmobilie 2024. Starten Sie hierzu die QuickImmobilie 2024 wie gewohnt über das Programm-Symbol, das auf dem Desktop Ihres Computers abgelegt wurde.

### <span id="page-8-0"></span>**3 Die Neuerungen im Überblick**

#### <span id="page-8-1"></span>**3.1 Der Terminplaner (plus-Version)**

QuickImmobilie *plus* verfügt ab Version 2024 über einen Terminplaner, der neben eigenen Terminen auch solche Termine verwaltet, die automatisch vom Programm erzeugt werden. Automatisch generierte Termine sind Termine für Mahnungen, Lastschriften, Überweisungen und Eichfristen.

#### *Terminanzeige steuern*

Die Terminanzeige im Terminplaner erfolgt für einen frei definierbaren Zeitraum. Der Zeitraum kann in den Einstellungen - beginnend mit dem aktuellen Tagesdatum - vorbelegt werden. Im Terminplaner können Sie dann andere Zeiträume oder Zeitfilter einstellen.

Die Anzeige der Termine erfolgt in **Listenform** oder als **Kalenderansicht**. Die Kalenderansicht erlaubt die Terminanzeige von Kalenderwochen oder Monaten.

Um den Terminplaner übersichtlich und kompakt zu halten, können automatisch erzeugte Einzeltermine mit gleichem Termindatum pro Terminart zu Sammelterminen zusammengefasst werden.

#### *Terminbearbeitung*

Automatisch erzeugte Termine können direkt aus dem Detailfenster des Termins heraus bearbeitet werden.

#### <span id="page-8-2"></span>**3.1.1 Terminplaner aufrufen**

**3.1.1.1 Ribbonleiste zur Bearbeitung**

Der Terminplaner wird über das Cockpit aufgerufen. Er ist in der Standardeinstellung als Startfenster definiert.

Der Terminplaner besitzt eine eigene Ribbonleiste mit entsprechenden Funktionen.

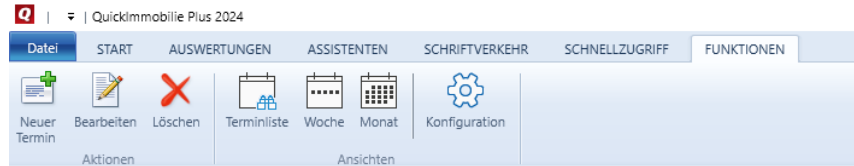

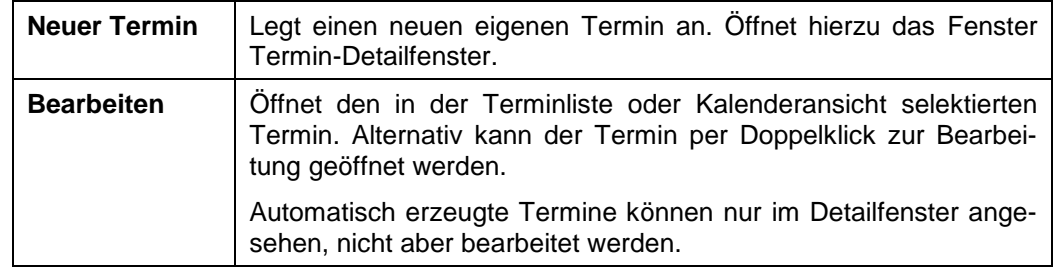

## **Die Neuerungen im Überblick**

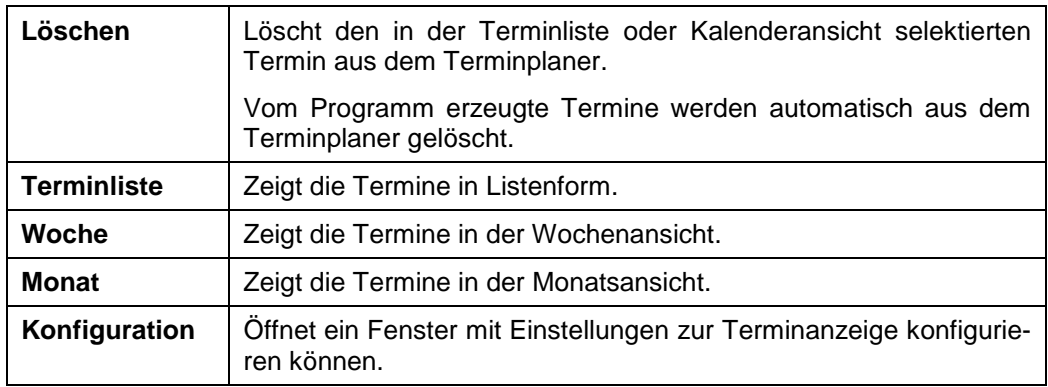

#### **3.1.1.2 Die Terminliste**

Der Fenster des Terminplaners ist in der Standardansicht zweigeteilt. Der obere Bereich enthält die Terminliste, der untere Bereich stellt Filter zur Verfügung, um die Terminliste einzuschränken.

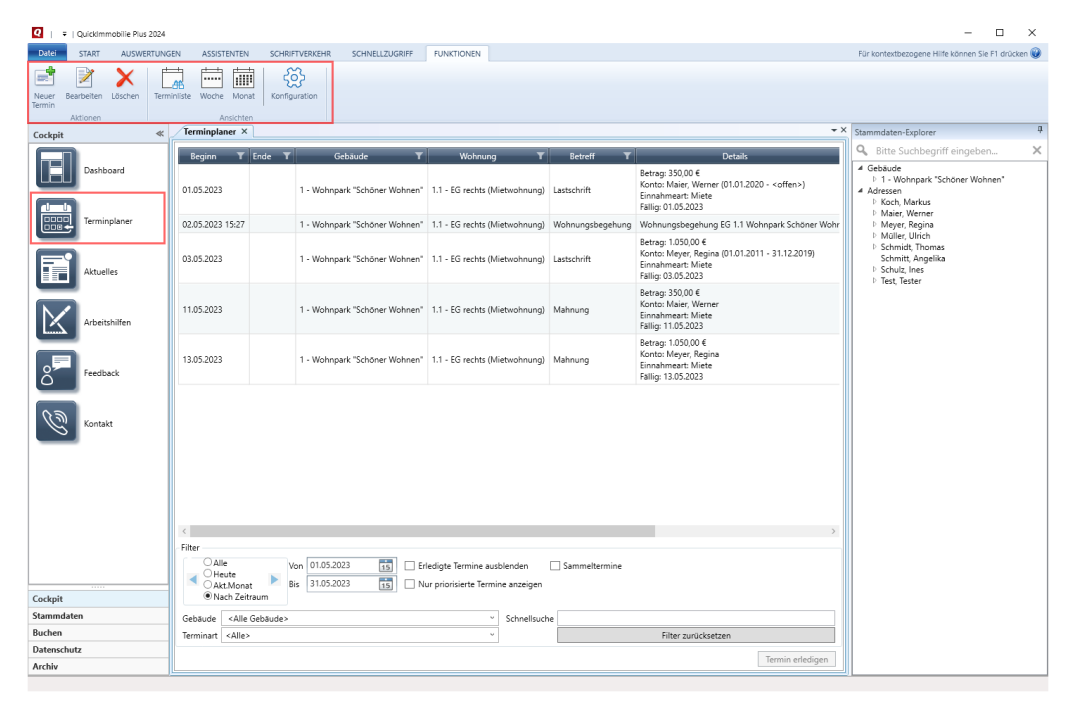

#### *Terminliste*

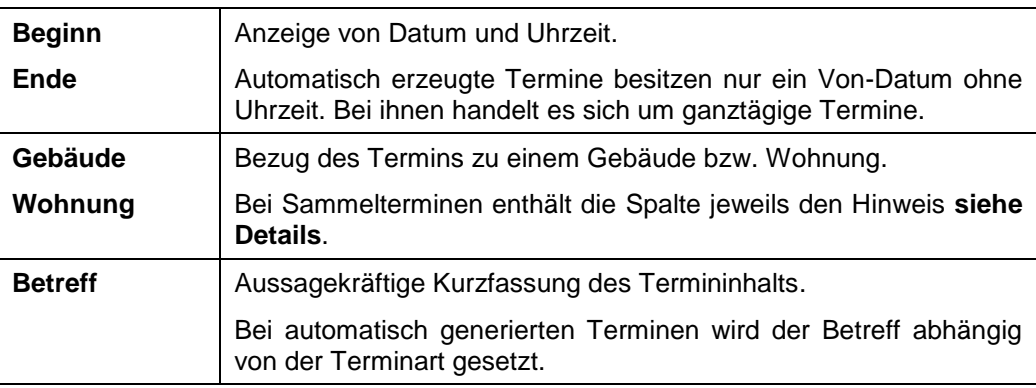

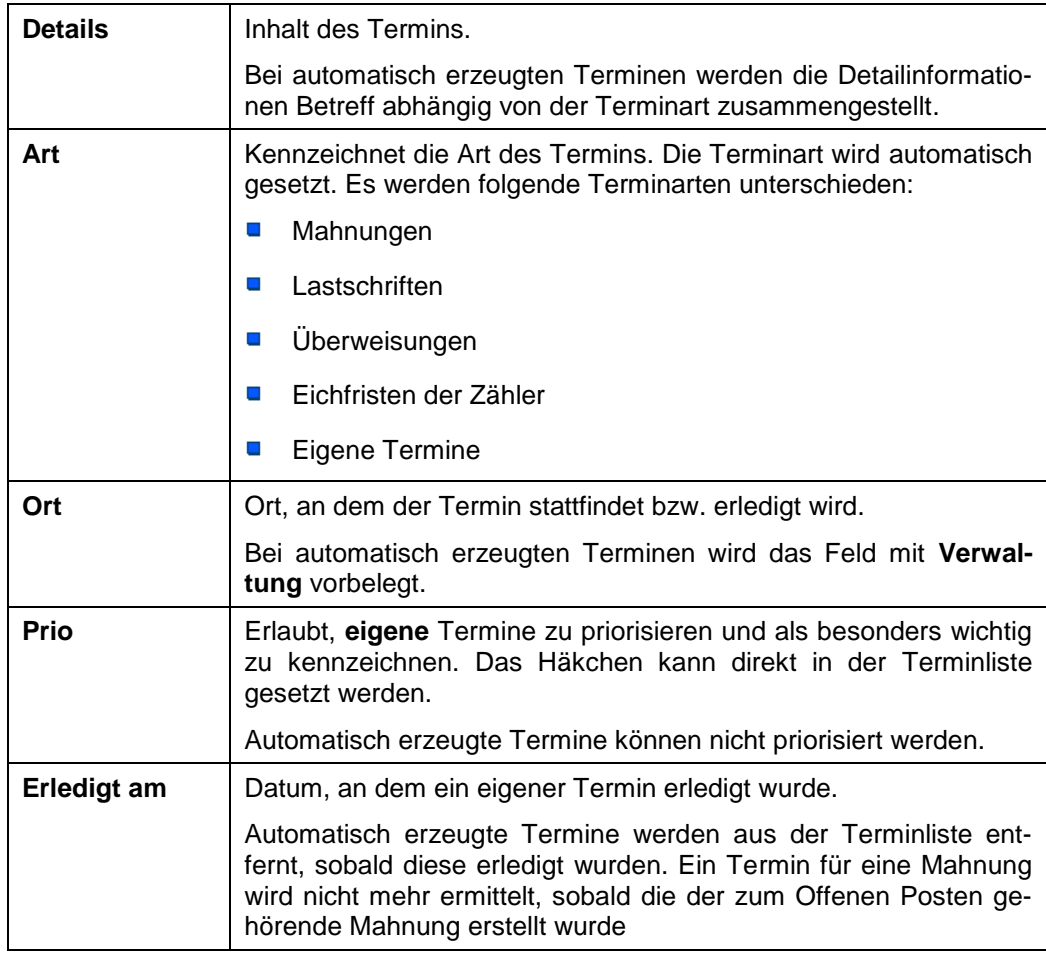

#### *Terminliste filtern*

Die Terminliste kann nach verschiedenen Kriterien gefiltert werden. Die Filter lassen sich miteinander kombinieren.

Die Zeitfilter stehen nur in der Terminliste zur Verfügung, nicht aber in den Kalenderansichten.

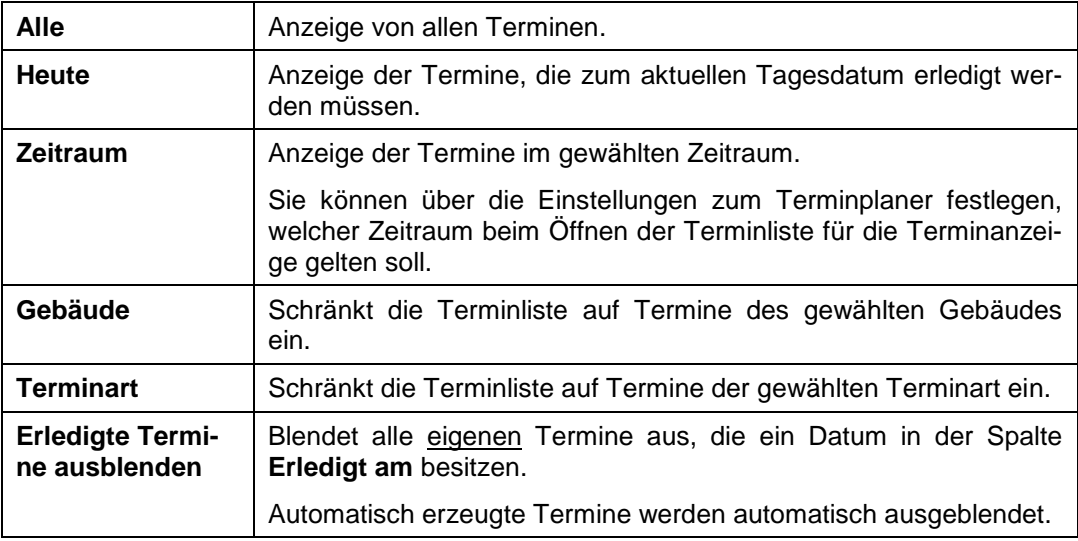

# **Die Neuerungen im Überblick**

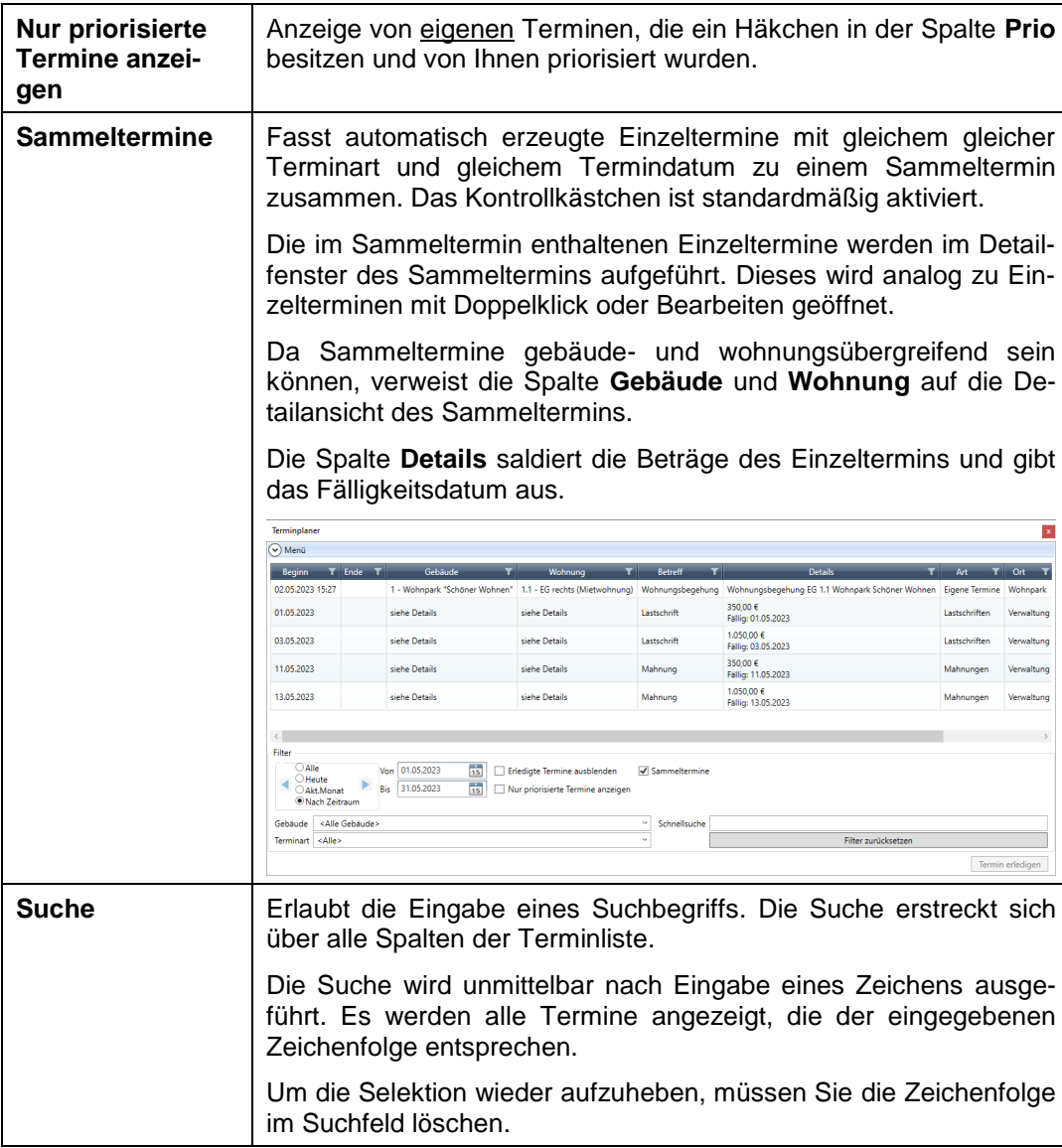

#### *Durch Termine blättern*

Mit den beiden Pfeilschaltflächen rechts und links der Zeitfilter können Sie je nach eingestellter Option von Tag zu Tag bzw. von Monat zu Monat blättern.

In den Kalenderansichten sind die Pfeilschialtflächen deaktiviert.

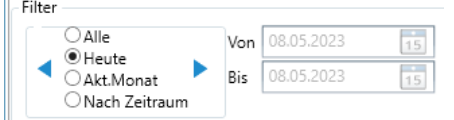

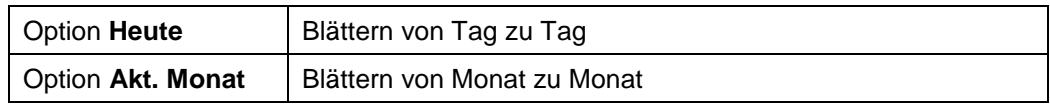

#### **3.1.1.3 Die Kalenderansichten**

Alternativ zur Listenansicht können Termine auch in einer Woche- oder Monatsansicht angezeigt werden.

#### *Monatsansicht*

In der Standardeinstellung wird immer der aktuelle Monat angezeigt. Sie können in der Monatsansicht in andere Kalendermonate wechseln.

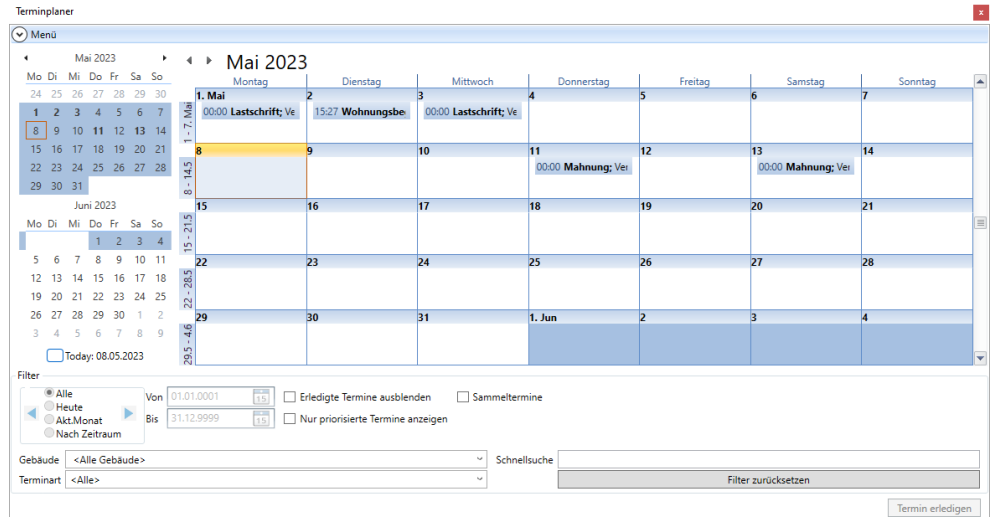

#### *Wochenansicht*

In der Standardeinstellung wird immer die aktuelle Kalenderwoche angezeigt. Sie können zu anderen Kalenderwochen wechseln.

Überfällige Termine werden mit rotem Hintergrund angezeigt.

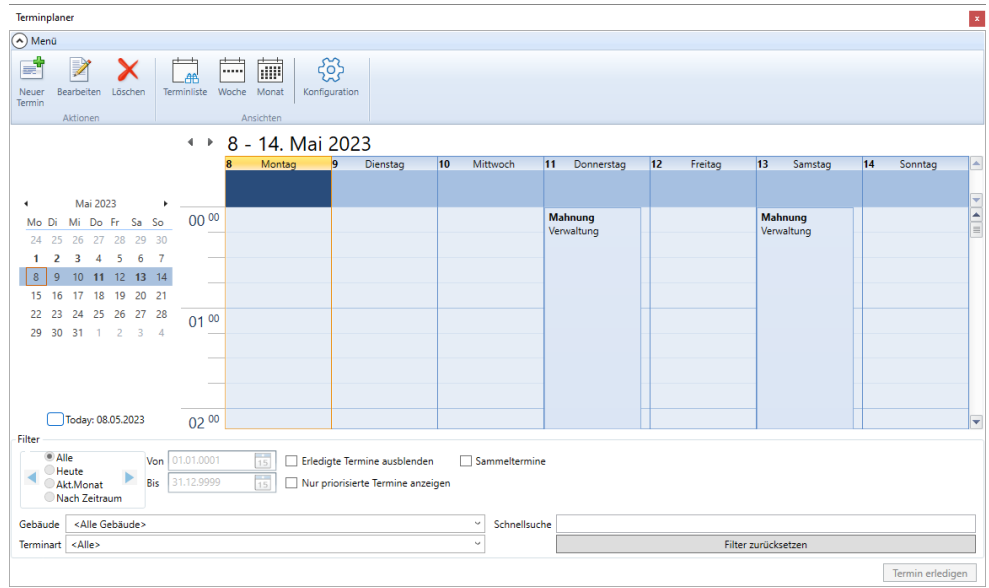

#### <span id="page-13-0"></span>**3.1.2 Automatisch erzeugte Termine verwalten**

#### **3.1.2.1 Termine anzeigen**

Das Programm erzeugt automatisch Termine, die Sie als Verwalter in Ihrem Tagesgeschäft darauf hinweisen,

- $\Box$ Mahnungen zu erstellen.
- $\Box$ Lastschriften von Eigentümern/Mietern an die Bank einzureichen.
- $\blacksquare$ Überweisungen an Eigentümer/Mieter und Lieferanten.
- $\overline{\phantom{a}}$ Zähler mit abgelaufenen Eichfristen zu wechseln.

Diese Termine können wahlweise als Einzeltermine pro Mahnposition, Lastschriftposition, Überweisungsposition oder Zähler oder als Sammeltermine zusammengefasst werden. Ein Sammeltermin enthält Einzeltermine mit gleichem Termindatum und gleicher Terminart.

Ein automatisch erzeugter Einzeltermin wird aus der Terminliste entfernt, wenn die Voraussetzungen für den Termin nicht mehr gegeben sind. Auch Sammeltermine werden automatisch entfernt, wenn alle im Sammeltermin zusammengefassten Einzeltermine erledigt wurden.

#### *Termine Mahnungen*

Dem Termin kann entnommen werden, welche Forderungen fällig sind und gemahnt werden können, da kein Zahlungseingang gebucht worden ist.

Das Termindatum wird aus dem Mahndatum des Offenen Postens abgeleitet. Es ist der Tag, ab dem eine Mahnung erstellt werden kann.

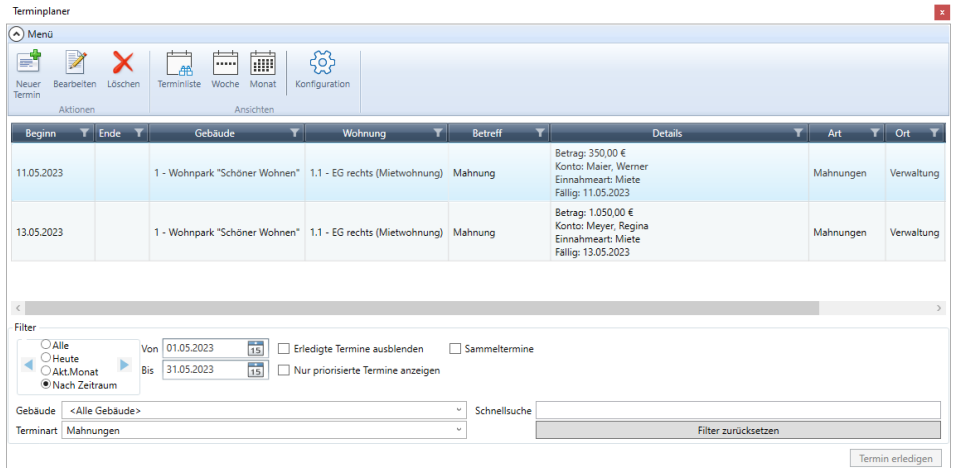

Wurde ein Offener Posten, der aufgrund des Mahndatums zur Terminanzeige geführt hat, im Mahnlauf berücksichtigt, wird der Termin nicht mehr in der Terminanzeige angezeigt.

#### *Termin zu Lastschriften*

Dem Termin kann entnommen werden, wann eine Lastschrift fällig und bankseitig vom Konto des Zahlungspflichtigen eingezogen wird. Das Beginn-Datum des Termins wird aus dem Fälligkeitsdatum der Lastschriftposition abgeleitet.

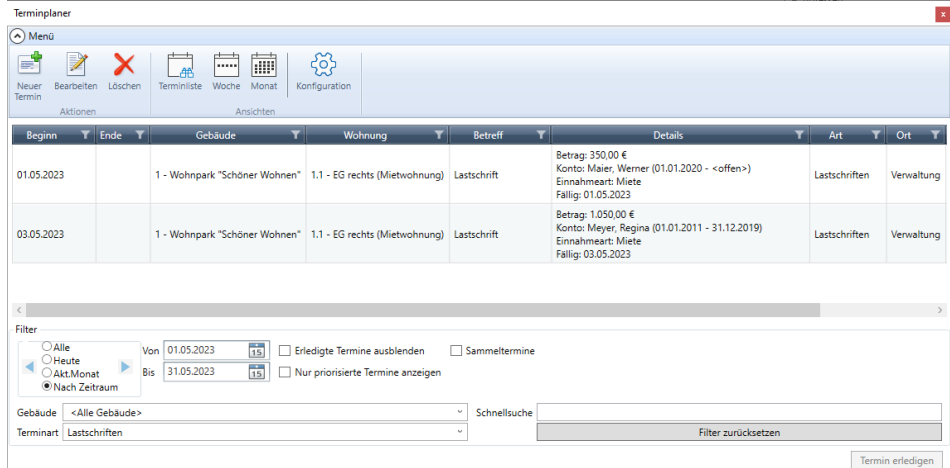

Wird eine Lastschriftposition im Modul **Zahlungsverkehr** über das Register **E-Banking** an die Bank übermittelt, wird der Termin nicht mehr in der Terminliste angezeigt.

#### *Termin zu Überweisungen*

Dem Termin kann entnommen werden, wann eine Überweisung fällig ist und bankseitig auf dem Konto des Zahlungsempfängers wertgestellt wird. Berücksichtigt werden Überweisungen an Eigentümer/Mieter sowie Überweisungen an Lieferanten. Bei Überweisungen an Lieferanten wird keine Wohnungsinformation angezeigt.

Das Beginn-Datum des Termins wird aus dem Fälligkeitsdatum der Überweisungsposition abgeleitet.

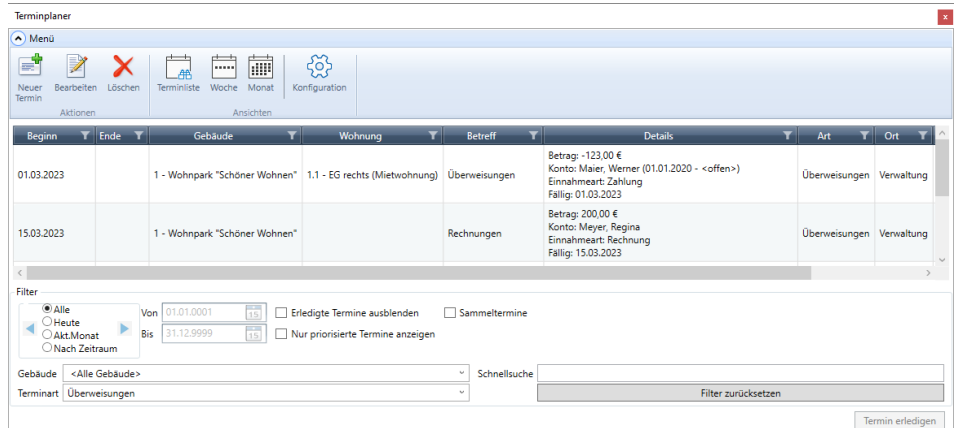

Wird eine Überweisungsposition im Modul **Zahlungsverkehr** über das Register **E-Banking** an die Bank übermittelt, wird der Termin nicht mehr in der Terminliste angezeigt.

#### *Termin zu Eichfristen*

Dem Termin kann entnommen werden, wann die Eichfristen von Zählern abgelaufen sind und Zähler gewechselt werden müssen. Die Informationen für den Termin werden aus der Zählerverwaltung pro Wohnung und Gebäude übernommen. Bei gebäudebezogenen Zählern (globaler Wärmezähler) ist die Wohnungsinformation nicht relevant.

Das Termindatum wird aus dem Eichfristdatum abgeleitet. Das Datum gibt an, bis wann ein Zähler spätestens betrieben werden darf, ehe er gewechselt werden muss.

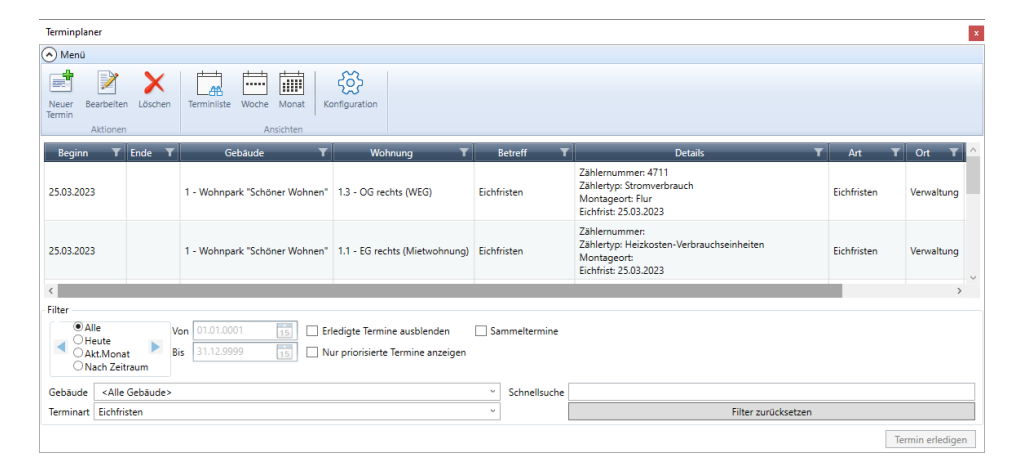

Wurde der Zählerwechsel in der Zählerverwaltung vollzogen, wird der Termin nicht mehr in der Terminliste angezeigt.

#### **3.1.2.2 Termine in Sammelterminen zusammenfassen**

Automatisch erzeugte Einzeltermine werden in der Standardeinstellung pro Terminart und Termindatum zu Sammelterminen zusammengefasst. Das Kontrollkästchen **Sammeltermine** enthält ein Häkchen.

Sammeltermine helfen, den Terminplaner übersichtlicher zu gestalten.

Besitzt ein Termin einer Terminart nur ein Termindatum, wird dieser weiterhin als Einzeltermin aufgeführt. Ebenso einzeln aufgeführt werden eigene Termine. Diese können nicht zu einem Sammeltermin zusammengefasst werden.

Einzeltermine besitzen immer einen Gebäudebezug und - mit Ausnahme von Terminen für Überweisungen an Lieferanten - auch einen Wohnungsbezug. Sammeltermine werden gebäude- und wohnungsübergreifend erzeugt.

Die im Sammeltermin zusammengefassten Einzeltermine können über das Detailfenster des Termins angezeigt und bearbeitet werden.

Sammeltermine werden automatisch aus dem Terminplaner entfernt, wenn alle Einzeltermine erledigt wurden.

#### *Was enthalten Sammeltermine?*

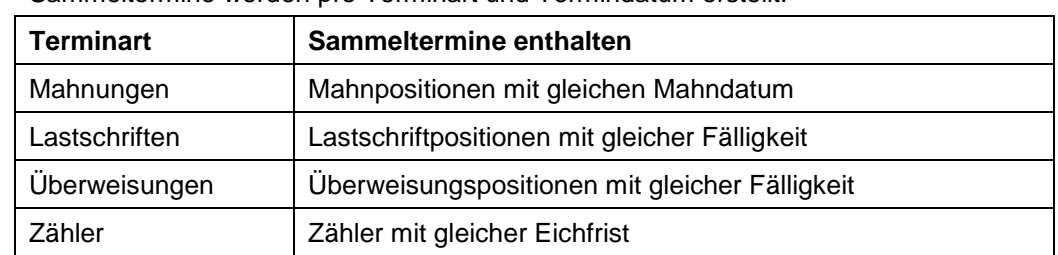

Sammeltermine werden pro Terminart und Termindatum erstellt.

#### **Sammeltermine in der Terminliste**

Die Zusammenfassung der Termine erfolgt pro Terminart zum Termindatum. Da Sammeltermine gebäude- und wohnungsübergreifend sind, enthalten die entsprechenden Spalten den Hinweis **siehe Details**.

Sammeltermine für Mahnungen, Lastschriften und Überweisungen weisen den Gesamtbetrag der Terminart aus. Der Gesamtbetrag errechnet sich aus der Summe der Einzeltermine.

Der Terminplaner enthält sowohl Einzeltermine als auch Sammeltermine. Auch die eigenen Termin werden mit dieser Einstellung angezeigt.

Die im Sammeltermin enthaltenen Einzeltermine werden im Detailfenster des Sammeltermins aufgeführt. Dieses wird analog zu Einzelterminen mit Doppelklick oder Bearbeiten geöffnet.

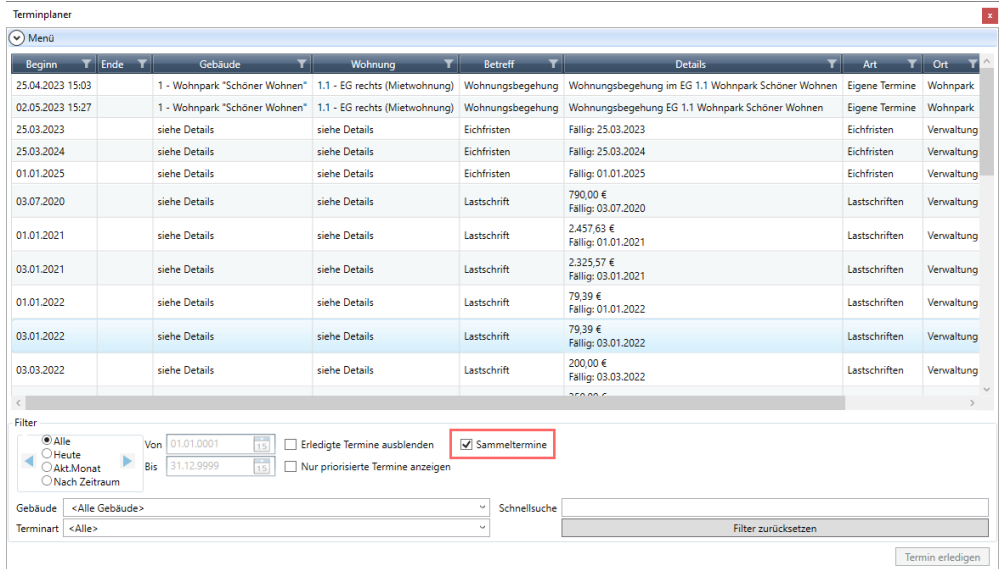

#### *Sammeltermine in Kalenderansichten*

Sammeltermine werden am Tag ihrer Fälligkeit in der Wochen- bzw. Monatsansicht angezeigt. Die Terminanzeige der Sammeltermine erfolgt mit ihrer Terminart.

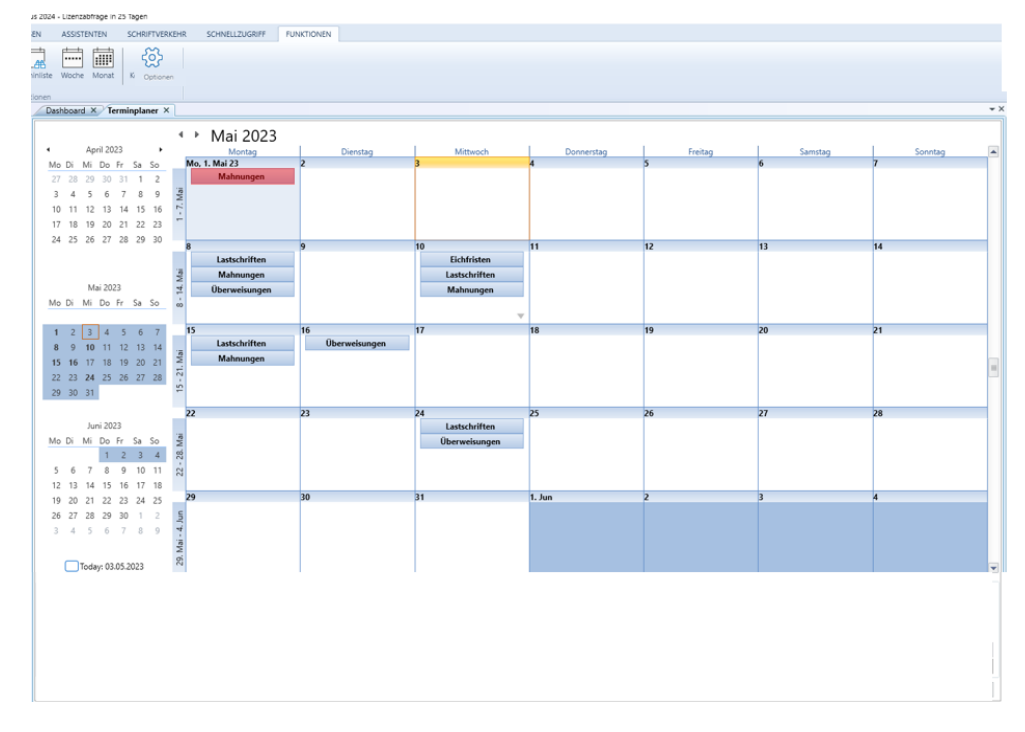

#### **3.1.2.3 Einzeltermine zu Sammelterminen im Detailfenster anzeigen**

Über das Detailfenster eines Sammeltermins können die Einzeltermine der Terminart eingesehen werden. Es öffnet sich hierzu das Fenster **Termin bearbeiten**. Die Einzeltermine sind unter **Details** aufgeführt und nummeriert. Sie können in diesem Fenster über die Bildlaufleiste scrollen.

Die Einzeltermine werden abhängig von der Terminart mit Detailinformationen angezeigt. Einzeltermine zu Mahnungen enthalten z.B. Informationen zum zahlungspflichtigen Mieter/Eigentümer, zu Gebäude und Wohnung, zum Grund der Mahnung und zum Mahnbetrag.

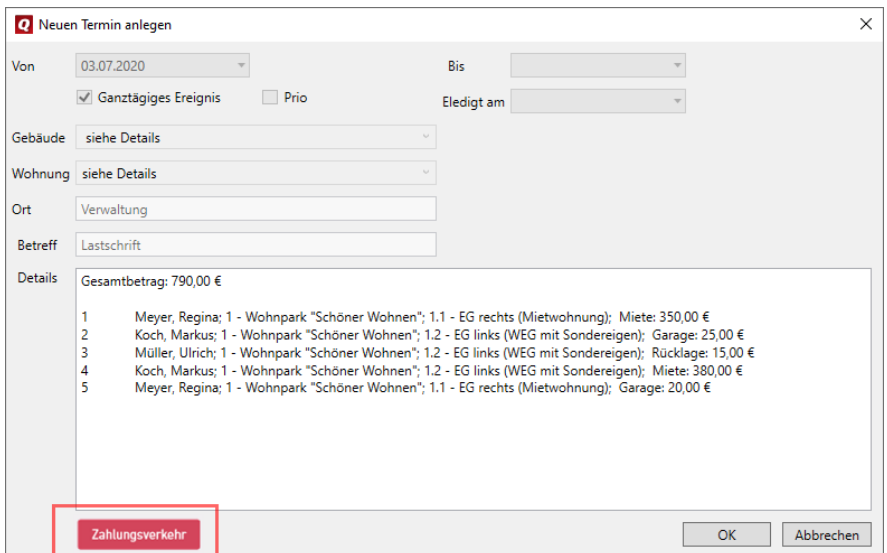

**3.1.2.4 Termine aus Detailfenster erledigen**

Einzel und Sammeltermine können direkt aus dem Detailfenster heraus erledigt werden. Je nach Terminart wird hierzu über eine Schaltfläche in den entsprechenden Arbeitsbereich gewechselt. Die Bezeichnung der Schaltfläche hängt von der jeweiligen Terminart ab.

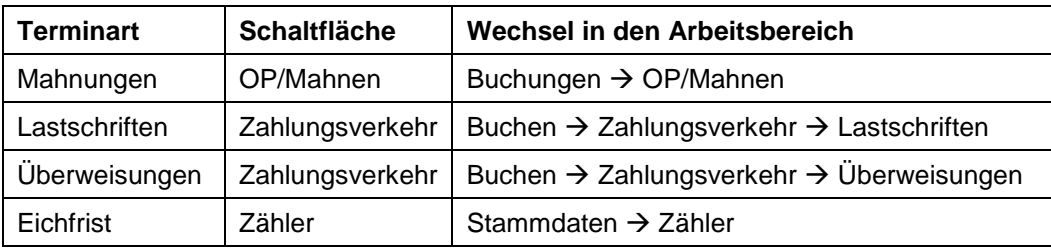

Das folgende Beispiel zeigt Einzeltermine der Terminart **Lastschriften**. Über die Schaltfläche **Zahlungsverkehr** wechseln Sie in den Zahlungsverkehr und von dort wie gewohnt die Lastschriften an die Bank übermitteln.

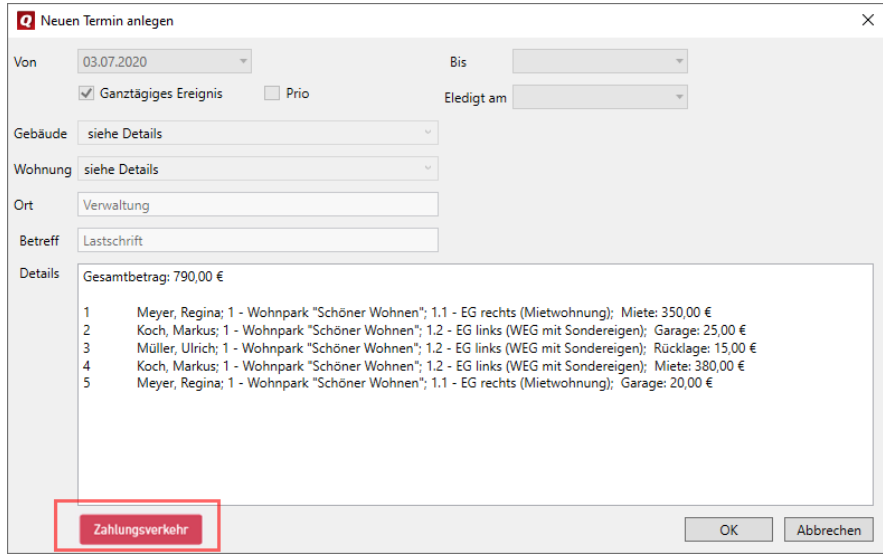

#### <span id="page-19-0"></span>**3.1.3 Eigene Termine verwalten**

#### **3.1.3.1 Eigenen Termin anlegen**

Mit der QuickImmobilie können Sie natürlich auch eigene Termine in den Terminplaner einstellen, bearbeiten und erledigen.

1. Klicken Sie in der Ribbonleiste auf **Neuer Termin**.

Es öffnet sich das Fenster **Neuen Termin anlegen**.

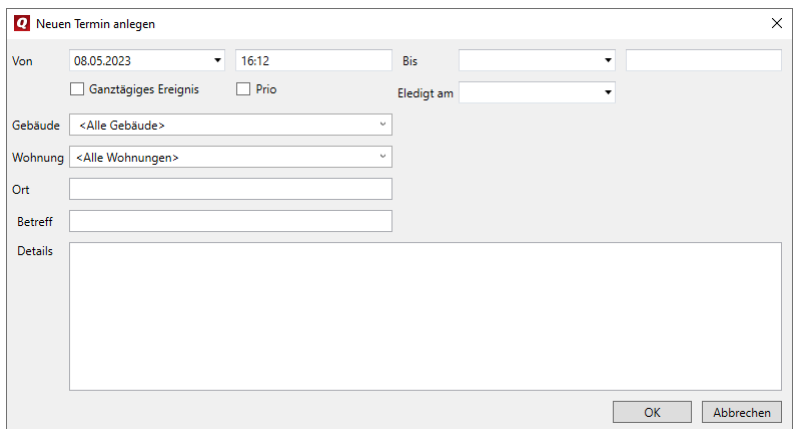

- 2. Erfassen Sie Anfangs- und Enddatum.
- 3. Ordnen Sie dem Termin ein Gebäude und eine Wohnung zu und legen Sie den Terminort fest.
- 4. Geben Sie dem Termin im Feld **Betreff** eine aussagekräftige Kurzbezeichnung.
- 5. Erfassen Sie im Feld **Details** den Termininhalt. Mit der Enter-Taste können Sie mehrzeilige Termininhalte erfassen. Die Anzeige erfolgt dann auch in der Terminliste mehrzeilig.

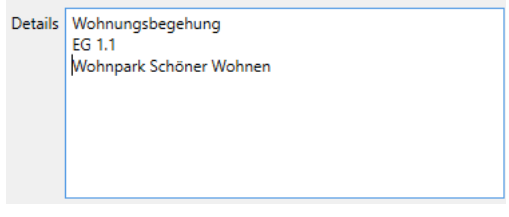

Besonders wichtige Termine können Sie durch ein Häkchen im Kontrollkästchen **Prio** priorisieren. Die Terminliste lässt sich dann nach solchen Terminen filtern.

6. Klicken Sie auf **OK**, wird der Termin im Terminplaner angezeigt.

#### **3.1.3.2 Eigenen Termin als erledigt kennzeichnen**

Manuell angelegte Termine müssen auch auf manuellem Wege als erledigt gekennzeichnet werden.

- 1. Markieren Sie den Termin im Detailfenster und klicken Sie auf die Schaltfläche **Termin erledigen**.
- 2. Im markierten Termin wird das aktuelle Tagesdatum in die Spalte **Erledigt am** eingetragen.

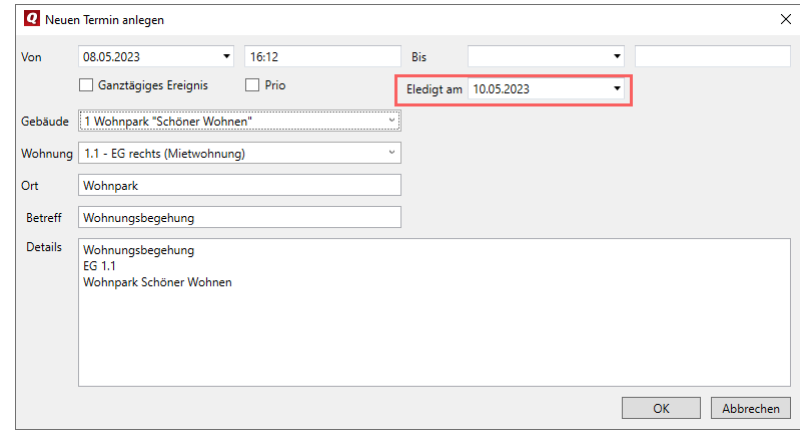

 $\mathcal{R}$ 

Auch die als erledigt gekennzeichneten Termine werden weiterhin je nach eingestelltem Zeitraum in der Terminliste angezeigt. Sie können über den Filter **Erledigte Filter ausblenden** ausgeblendet werden.

#### *Eigenen Termin löschen*

Soll ein eigener Termin nicht mehr in der Terminliste erscheinen, müssen Sie diesen markieren und im Anschluss löschen.

#### <span id="page-21-0"></span>**3.2 Historisierung der Abrechnungsperioden**

Mit der neuen Jahresversion werden Abrechnungsperioden künftig historisiert und mit allen zugehörigen Daten im Programm gespeichert. Damit lassen sich Abrechnungsperioden nicht nur im Programm komfortabel verwalten. Die Historisierung der Abrechnungsperioden erlaubt zudem, Abrechnungen mit dem Datenbestand der jeweiligen Abrechnungsperiode erneut zu erstellen und ausdrucken.

°∕≿

Die Historisierung der Abrechnungsdaten ist auch mit Blick auf die Novellierung der Heizkostenverordnung und die zu erstellende Abrechnungsinformation zu den Energieverbräuchen erforderlich (siehe hierzu unter *[3.4](#page-28-0) [Abrechnungsinformation gem. § 6a Abs.](#page-28-0)  [3 HeizkostenV erstellen](#page-28-0)*).

#### <span id="page-21-1"></span>**3.2.1 Abrechnungszeiträume verwalten**

Die Verwaltung der Abrechnungsperioden erfolgt in den Gebäudestammdaten über ein eigenes Fenster.

#### *Anzeige der aktiven Abrechnungsperiode*

Die aktive Abrechnungsperiode wird im Gebäude nur noch rein informativ angezeigt. Ein Wechsel der Abrechnungsperiode ist hier nicht mehr möglich.

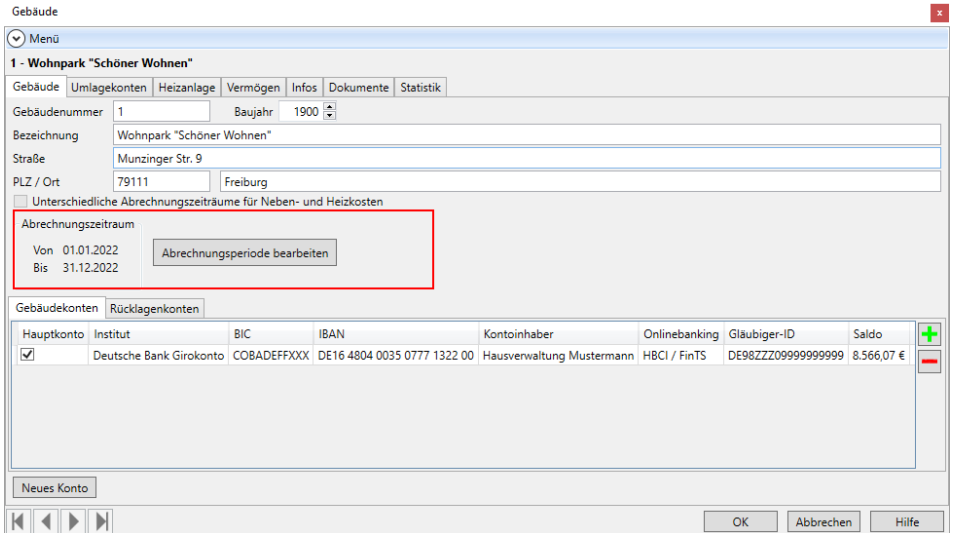

Bestehen unterschiedliche Zeiträume für die Neben- und Heizkosten, erfolgt die Anzeige für beide Zeiträume.

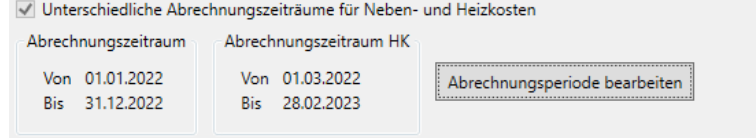

#### *Abrechnungsperioden verwalten*

Mit der Schaltfläche **Abrechnungsperioden bearbeiten** wird die Liste der Abrechnungszeiträume aufgerufen. Die Anzeige der Zeiträume erfolgt zeilenweise. Im folgenden Beispiel sind die Abrechnungszeiträume für Neben- und Heizkosten identisch.

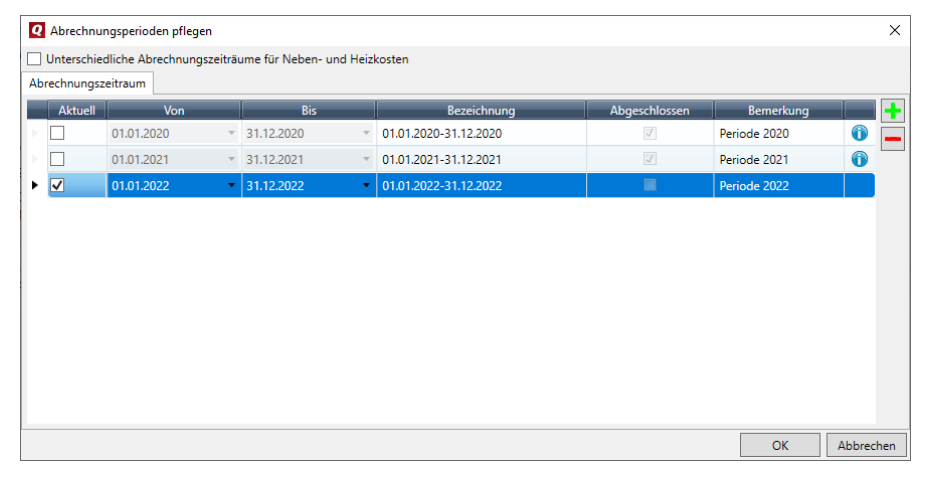

Ist das Kontrollkästchen **Unterschiedliche Abrechnungszeiträume für Neben- und Heizkosten** aktiviert, können beide Zeiträume unterschiedlich voneinander bearbeitet werden. Das Fenster besitzt dann zusätzlich zum Register **Abrechnungszeitraum** das Register **Abrechnungszeitraum Heizkosten**.

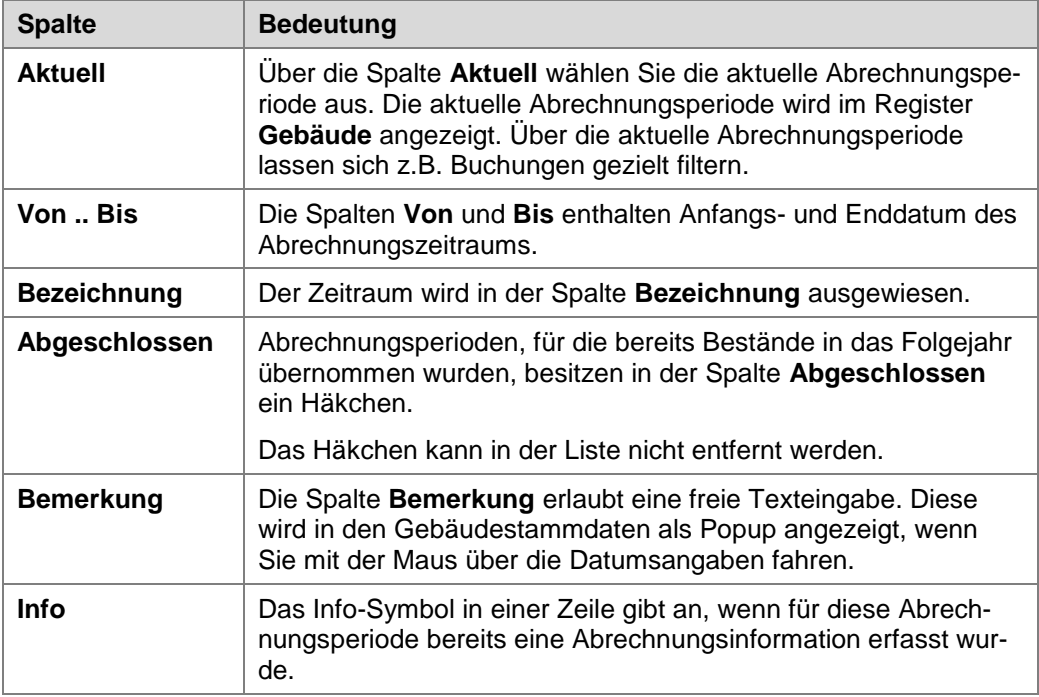

#### *Abrechnungsperioden anlegen*

Üblicherweise werden Abrechnungsperioden durch die Bestandsübernahme, also im Zuge der Jahresabschlussarbeiten automatisch angelegt. Mit jeder Bestandsübernahme wird die Liste um eine Zeile mit der Folgeperiode ergänzt. Übernehmen Sie z.B. die Bestände der Abrechnungsperiode 2022 in das Jahr 2023, wird eine Zeile für 2023 angelegt und aktiv gesetzt. Die abgeschlossene Abrechnungsperiode 2022 erhält in der Spalte **Abgeschlossen** ein Häkchen.

Sie können die Abrechnungsperiode über das Plus-Symbol auch auf manuellem Wege anlegen. Auch in diesem Fall wird eine neue Zeile mit dem Zeitraum der Folgeperiode angelegt. Sie können die Datumsangaben direkt in der Tabelle ändern.

#### *Abrechnungsperioden löschen*

Eine Abrechnungsperiode kann nur dann über das Minus-Symbol gelöscht werden,

- wenn noch keine Bestände in das Folgejahr übernommen wurden.
- wenn noch keine Abrechnungsinformation in diesem Zeitraum hinterlegt wurde.
- wenn noch keine Endbestände für diesen Zeitraum erfasst wurden.

#### *Hinweise zur Datenübernahme bei Programmaktualisierung*

Abrechnungsperioden mit bereits erstellten Jahresabschlüssen werden bei der Programmaktualisierung zwar übernommen und im Fenster **Abrechnungsperioden pflegen** dargestellt. Für diese Perioden wird aber kein Häkchen in der Spalte **Abgeschlossen** gesetzt. Dies ist aus technischen Gründen nicht möglich.

Die Periode kann im Fenster **Abrechnungsperioden pflegen** auch nachträglich nicht mehr als abgeschlossen gekennzeichnet werden.

Das bedeutet zugleich: Die Periode kann in der Liste zu jedem Zeitpunkt ohne entsprechenden Hinweis gelöscht werden.

#### <span id="page-24-0"></span>**3.2.2 Änderungen beim Erfassen von lagerfähigen Brennstoffen/Umlagekonten**

#### *Bisheriges Verfahren - Erfassung des Endbestands ohne Historisierung*

Bislang haben Sie den Endbestand von lagerfähigen Brennstoffen vor einer Abrechnung direkt im Register **Brennstoffe** des Gebäudes im Feld **Endbestand** eingegeben. Auf das Datum hatten Sie keinen Einfluss, es wurde automatisch der letzte Tag des im Gebäude ausgewählten Abrechnungszeitraums gesetzt, hier der 31.12.2020.

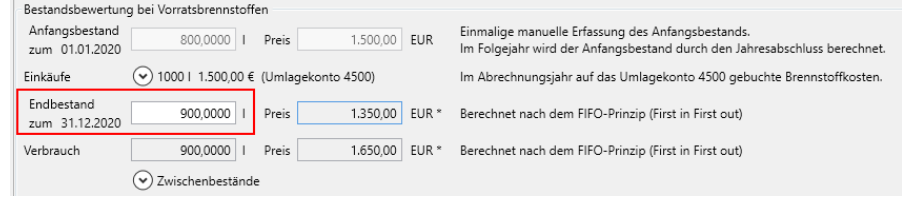

Wurde der Abrechnungszeitraum im Gebäude geändert (hier auf 2021), wurde das Datum des Feldes **Endbestand** zwar angepasst, auch die Einkaufsbuchungen etc. wurden aktualisiert. Der im Feld **Endbestand** hinterlegte Wert blieb jedoch unverändert der Wert aus dem Abrechnungsjahr 2020, so dass die Zahlen nicht mehr zueinander passten.

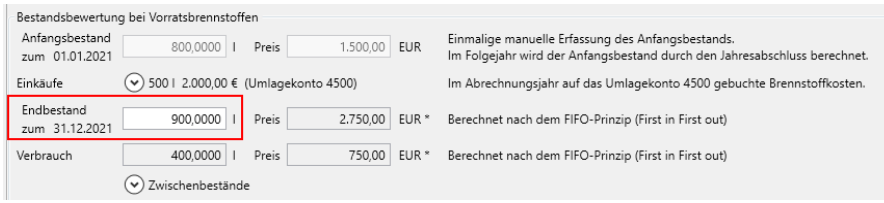

#### *Neue Vorgehensweise - Erfassung des Endbestands mit Historisierung*

Mit der neuen Jahresversion werden nicht nur alle Zwischenstände mit Datum gespeichert, sondern auch der Endbestand einer Abrechnungsperiode. Zwischen- und Endbestände werden zudem in einer eigenen **Liste** verwaltet. Diese ist bei lagerfähigen Brennstoffen standardmäßig aufgeklappt. Erfassen Sie den Endbestand zum letzten Tag der Heizperiode, im Beispiel zum 31.12.2020.

Der Endbestand wird mit seinem Speicherdatum angezeigt. Er ist damit fest der Abrechnungsperiode zugeordnet. Der Endbestand kann im gleichnamigen Feld des Registers **Brennstoffe** nicht mehr geändert werden.

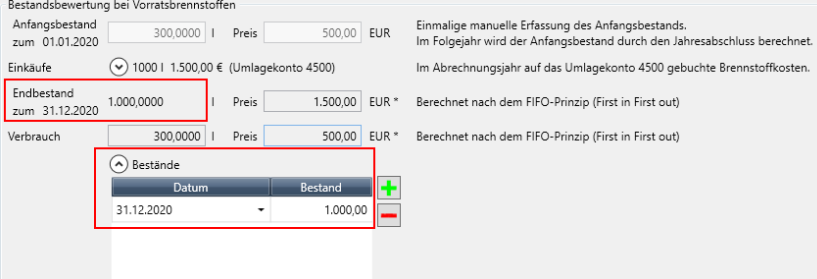

Setzen Sie eine andere Abrechnungsperiode aktiv (hier das Jahr 2021), wird der zu dieser gehörende Endbestand mit Datum angezeigt.

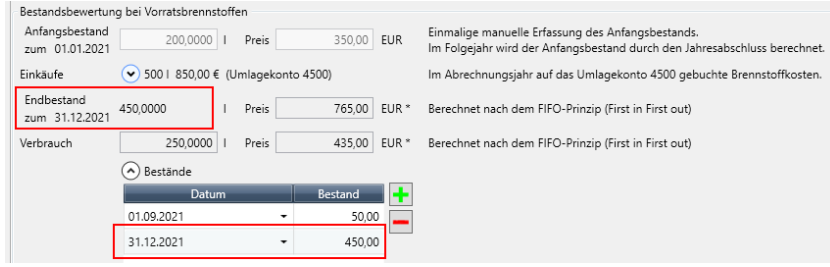

Mit dem Jahresabschluss wird der Endbestand automatisch zum Anfangsbestand der Folgeperiode. An dieser Logik hat sich nichts geändert.

#### *Bestandsbewertung von lagerfähigen Umlagekonten*

Die Bestandserfassung von lagerfähigen Umlagekonten erfolgt analog zur Bestandsbewertung von Brennstoffen direkt im Umlagekonto.

Auch hier bestand in der Vergangenheit das Problem, dass der erfasste Endbestand immer mit dem letzten Tag des im Gebäude ausgewählten Abrechnungszeitraums angezeigt wurde. Bei einem Wechsel der Abrechnungsperiode änderte sich nur das Datum, der Wert im Feld **Endbestand** blieb unverändert.

Mit der neuen Jahresversion werden Zwischen- und Endbestände in einer eigenen Liste verwaltet. Diese ist bei lagerfähigen Umlagekonten standardmäßig aufgeklappt.

Erfassen Sie den Endbestand zum letzten Tag der Abrechnungsperiode, im Beispiel zum 31.12.2020. Der Endbestand kann im Feld **Endbestand** nicht mehr geändert werden. Der Endbestand ist aufgrund seines Datums fest der Abrechnungsperiode zugeordnet.

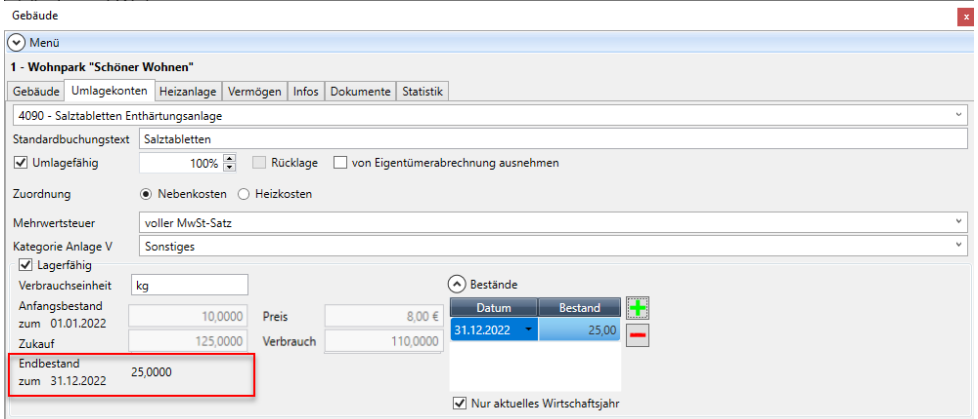

#### <span id="page-26-0"></span>**3.2.3 Abrechnungen erneut ausdrucken**

 $\mathcal{R}$ 

Aufgrund der Historisierung der Abrechnungsperioden mit den zugehörigen Daten lassen sich künftig Abrechnungen mit dem Datenbestand der jeweiligen Abrechnungsperiode erneut erstellen und ausdrucken.

Die gewünschte Abrechnungsperiode wird in den Abrechnungsoptionen der jeweiligen Auswertung ausgewählt. Der Ausdruck erfolgt auf Basis der historisierten Daten.

Das folgende Beispiel zeigt die Abrechnungsoptionen von Mieterabrechnungen. Die Auswahlliste enthält in der Option **Wirtschaftsjahr** alle im Programm gespeicherten Perioden.

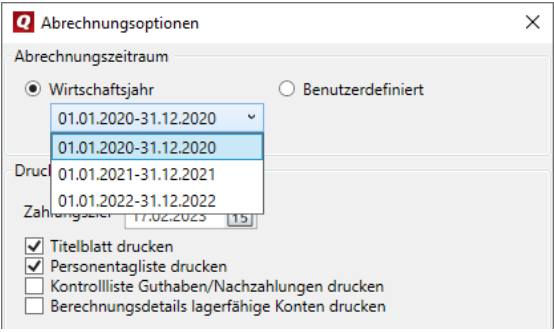

Beachten Sie, dass Endbestände erst mit der Jahresversion 2024 über ihr Speicherdatum einer Abrechnungsperiode zugeordnet werden.

#### <span id="page-26-1"></span>**3.3 Brennstoffe und Verbrauchseinheiten verwalten**

Bislang konnten Sie bei den Angaben zur Heizanlage eines Gebäudes die verwendeten Brennstoffe nur aus einer programmseitig vorgegebenen Liste auswählen. Die Auswahlliste der Brennstoffe enthielt auch die zum Brennstoff gehörende Verbrauchseinheit. Die Liste der Brennstoffe konnte nicht ergänzt werden.

Mit der neuen Jahresversion werden Brennstoffe und ihre Verbrauchseinheiten in jeweils eigenen Katalogen verwaltet. Sie können diese Kataloge um eigene Brennstoffarten und Verbrauchseinheiten erweitern. Hintergrund dieser Erweiterung ist unter anderem auch die Notwendigkeit, im Zuge der Novellierung der Heizkostenverordnung Informationen über den Anteil der eingesetzten Energieträger in der Abrechnungsinformation anzugeben. Damit können Sie künftig auch z.B. erneuerbare Energieträger erfassen, die bislang nicht in der Liste der Brennstoffarten enthalten sind.

#### *Verbrauchseinheiten verwalten*

#### Wählen Sie **Datei** → **Kataloge** → **Verbrauchseinheiten**.

Die Liste enthält die programminternen sowie die von Ihnen manuell ergänzten Verbrauchseinheiten. Die programminternen Verbrauchseinheiten können weder bearbeitet noch gelöscht werden. Sie sind gegraut dargestellt.

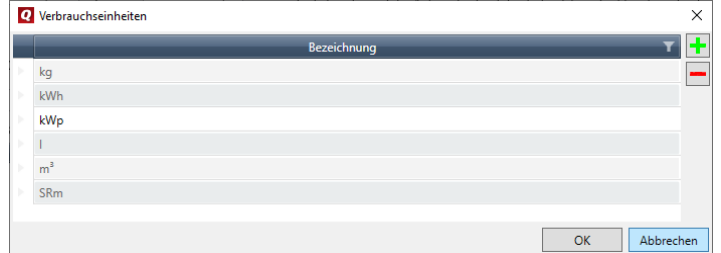

- $\blacksquare$ Klicken Sie auf das Plus-Zeichen und erfassen Sie den Namen der Verbrauchseinheit direkt im Tabellenfeld.
- $\mathcal{L}_{\text{max}}$ Markieren Sie eine Verbrauchseinheit und löschen Sie diese über das Minus-Symbol aus der Liste.

#### *Brennstoffe verwalten*

#### Wählen Sie **Datei** → **Kataloge** → **Brennstoffe**.

Die Liste enthält die programminternen sowie die von Ihnen manuell ergänzten Brennstoffe. Die programminternen Brennstoffe können weder bearbeitet noch gelöscht werden. Sie sind gegraut dargestellt.

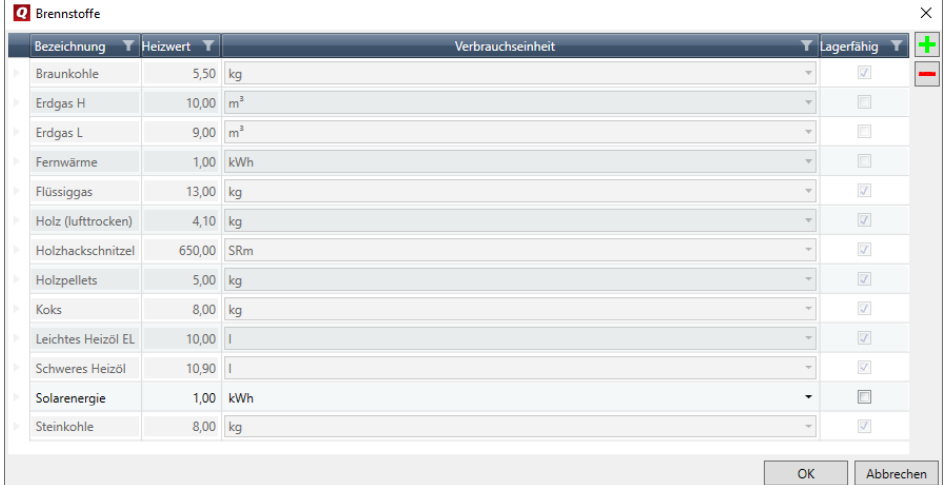

- 1. Klicken Sie auf das Plus-Zeichen und erfassen Sie den Namen des Brennstoffs direkt im Tabellenfeld.
- 2. Ordnen Sie den Heizwert und die Verbrauchseinheit zu. Die Auswahlliste enthält alle im Katalog erfassten Verbrauchseinheiten.
- 3. Geben Sie an, ob der Brennstoff lagerfähig ist.

Einen manuell ergänzten Brennstoff können Sie über das Minus-Symbol aus der Liste löschen.

#### *Primären Brennstoff der Heizanlage des Gebäudes zuordnen*

Für die Heizungsabrechnung wird die primäre Brennstoffart wie gewohnt der Heizanlage des Gebäudes im Sub-Register **Brennstoffe** zugeordnet. Die Liste enthält auch die manuell ergänzten Brennstoffe mit ihren Verbrauchseinheiten.

#### *Brennstoff(e) für die Abrechnungsinformation auswählen*

In der Abrechnungsinformation ist der Anteil der eingesetzten Energieträger auszuweisen. Die Eingabe für diese Auswertung erfolgt ebenso in den Einstellungen zur Heizanlage im Sub-Register **Brennstoffe** über die Schaltfläche **Abrechnungsinformation** (siehe unter *[3.4.2](#page-29-0) Angaben zur* [Abrechnungsinformation hinterlegen\)](#page-29-0).

#### <span id="page-28-0"></span>**3.4 Abrechnungsinformation gem. § 6a Abs. 3 HeizkostenV erstellen**

#### <span id="page-28-1"></span>**3.4.1 Fachlicher Hintergrund**

°≿

Die Novellierung der HeizkostenV wurde am 24.11.2021 vom Bundeskabinett abschließend beschlossen. Die Heizkostenverordnung ist am 30.11.2021 im Bundesgesetzblatt verkündet worden und ist am 01.12.2021 in Kraft getreten.

Wenn die Abrechnungen auf dem tatsächlichen Verbrauch oder auf den Ablesewerten von Heizkostenverteilern beruhen, muss der Gebäudeeigentümer den Nutzern für Abrechnungszeiträume, die ab dem 01.12.2021 beginnen, zusammen mit den Abrechnungen folgende Informationen zugänglich machen:

- 1. Informationen über
	- den Anteil der eingesetzten Energieträger und bei Nutzern, die mit Fernwärme  $\sim$ aus Fernwärmesysteme versorgt werden, auch über die damit verbundenen jährlichen Treibhausgasemissionen und den Primärenergiefaktor des Fernwärmenetzes
	- die erhobenen Steuern, Abgaben und Zölle
	- die Entgelte für die Gebrauchsüberlassung und Verwendung der Ausstattungen zur Verbrauchserfassung, einschließlich der Eichung, sowie für die Ablesung und Abrechnung.

Diese Information ist in der Auswertung **Kostenübersicht Heizanlage** enthalten und wird demnach nicht in der Abrechnungsinformation berücksichtigt.

- 2. Kontaktinformationen, darunter Internetadressen von Verbraucherorganisationen, Energieagenturen oder ähnlichen Einrichtungen, bei denen Informationen über angebotene Maßnahmen zur Energieeffizienzverbesserung, Endnutzer-Vergleichsprofile und objektive technische Spezifikationen für energiebetriebene Geräte eingeholt werden können
- 3. im Falle eines Verbrauchervertrags nach § 310 Absatz 3 des Bürgerlichen Gesetzbuches die Information über die Möglichkeit der Durchführung von Streitbeilegungsverfahren nach dem Verbraucherstreitbeilegungsgesetz, wobei die §§ 36 und 37 des Verbraucherstreitbeilegungsgesetzes unberührt bleiben
- 4. Vergleiche mit dem Verbrauch eines Durchschnittsnutzers derselben Nutzerkategorie
- 5. einen Vergleich des witterungsbereinigten Energieverbrauchs des jüngsten Abrechnungszeitraums des Nutzers mit seinem witterungsbereinigten Energieverbrauch im vorhergehenden Abrechnungszeitraum in grafischer Form.

#### <span id="page-29-0"></span>**3.4.2 Angaben zur Abrechnungsinformation hinterlegen**

Die Abrechnungsinformation wird auf Gebäudeebene in einem eigenen Fenster hinterlegt. Das Register **Brennstoffe** im Register **Heizanlage** wurde hierzu um die Schaltfläche **Abrechnungsinformation** erweitert.

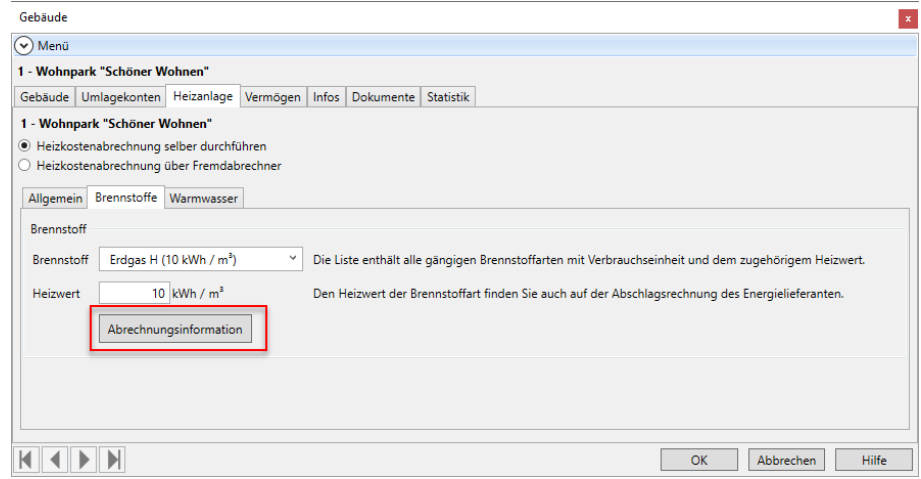

#### *Einstieg*

- 1. Wählen Sie den primären Brennstoff.
- 2. Speichern Sie den ausgewählten Brennstoff, indem Sie die Gebäudedaten speichern.
- 3. Klicken Sie jetzt auf die Schaltfläche **Abrechnungsinformation**.

Das Fenster **Abrechnungsinformation** wird geöffnet.

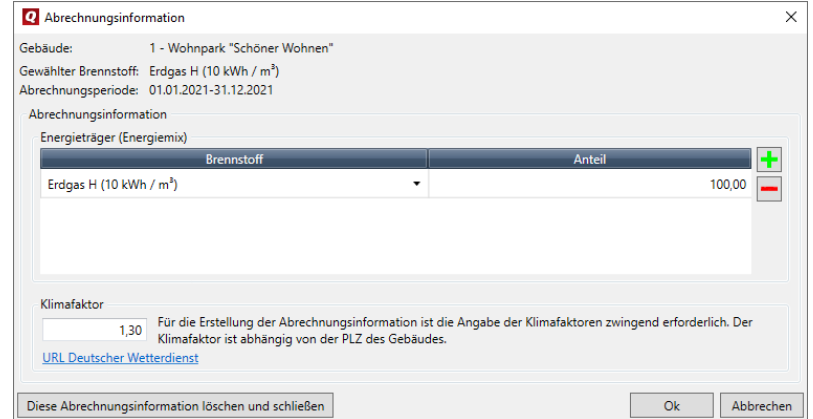

#### *Info-Bereich*

Im oberen Info-Bereich wird das aktuelle Gebäude und der für dieses Gebäude gewählte Brennstoff angezeigt.

Darunter wird die aktuelle Abrechnungsperiode ausgewiesen. Diese Information ist für die korrekte Zuordnung der Abrechnungsinformation zur Periode wichtig. Stellen Sie also sicher, dass Sie die aktuelle Abrechnungsperiode im Gebäude eingestellt haben.

#### *Energieträger*

Der Anteil der eingesetzten Energieträger wird tabellarisch erfasst. Pro Zeile wird ein Energieträger ausgewiesen.

Da die Tabelle **Energieträger (Brennstoffmix)** auch dann ausgefüllt werden muss, wenn die Heizanlage Ihres Gebäudes nur einen Brennstoff vorsieht, ist sie bereits mit der primären Brennstoffart vorbelegt. Diese ist mit 100 Prozent bewertet.

- 1. Ergänzen Sie die Tabelle ggf. um weitere Energieträger. Die Auswahlliste der Spalte **Brennstoff** enthält alle unter **Datei** → **Kataloge** → **Brennstoffe** definierten Brennstoffe.
- 2. Legen Sie die entsprechenden Prozentanteile fest.

Die Summe aller Anteile muss immer 100 ergeben. Andernfalls kann die Abrechnungsinformation nicht gespeichert werden.

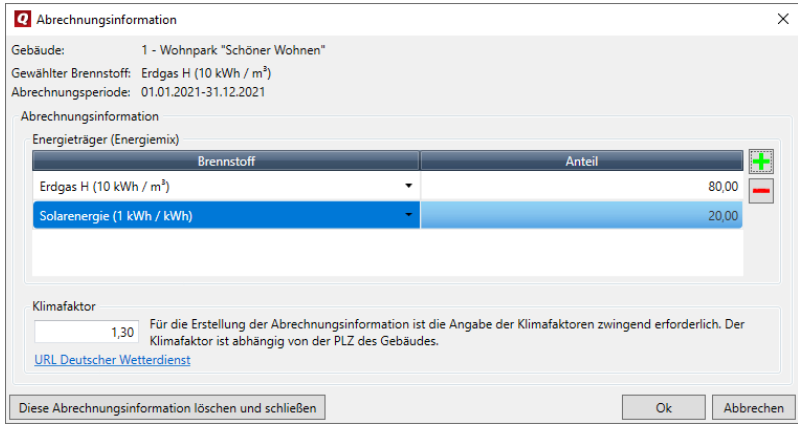

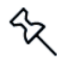

Achten Sie darauf: Wenn ein Brennstoff ausgewählt wurde, muss zwingend auch ein Anteil in Prozent angegeben werden und umgekehrt.

#### *Klimafaktor*

Für die Abrechnungsinformation müssen Klimafaktoren von der Internet-Seite des Deutschen Wetterdienstes herangezogen werden. Der Deutsche Wetterdienst berechnet Klimafaktoren flächendeckend für ganz Deutschland und stellt standortbezogene Klimafaktoren für jede Zustell-Postleitzahl zur Verfügung.

- 1. Geben Sie im Fenster **Abrechnungsinformation** immer den Klimafaktor zur aktuellen Abrechnungsperiode ein.
- 2. Öffnen Sie die Seite des Wetterdienstes über die abgebildete URL. Da der Klimafaktor abhängig von der PLZ des Gebäudes ist, müssen Sie sicherstellen, dass Sie die Tabelle mit den passenden Klimafaktoren herunterladen.

#### *Besonderheiten bei Brennstoffart 'Fernwärme'*

Für die Brennstoffart **Fernwärme** sind zusätzlich zu den beschriebenen Angaben noch weitere Informationen relevant. Diese entnehmen Sie üblicherweise der letzten Abrechnung Ihres Wärmemessdienstleisters. Im Zweifelsfall bringen Sie die Informationen in direktem Kontakt mit dem Wärmemessdienstleister des Gebäudes in Erfahrung.

Wurde im Gebäude die Brennstoffart **Fernwärme** ausgewählt, besitzt das Fenster Abrechnungsinformation zusätzlich den Bereich **Angaben zum Primärenergiefaktor und zum CO2-Ausstoß**. Die Tabelle mit den Energieträgern ist leer und muss von Ihnen wie oben beschrieben gefüllt werden.

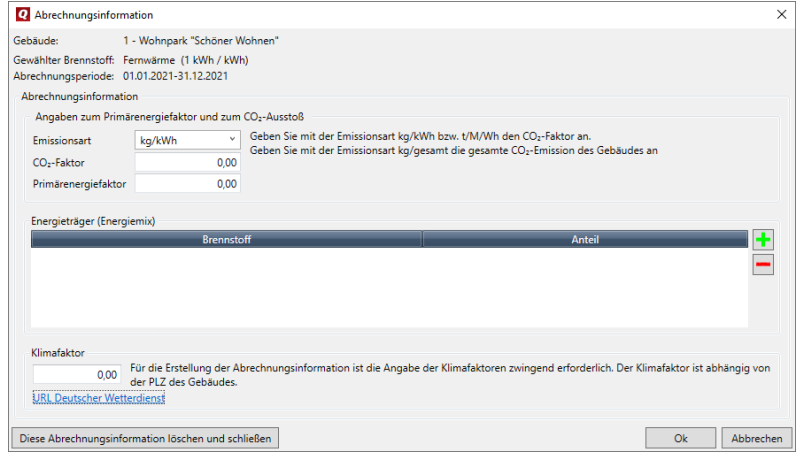

#### Emissionsart

Definiert die Maßeinheit und damit den Wert der Eingabe im Feld **CO2-Faktor / CO2- Emission**: Mögliche Einträge *kg/kWh, t/MWh und kg/gesamt*

#### CO2-Faktor / CO2-Emission

Abhängig von der gewählten Emissionsart wird entweder ein Faktor oder die gesamte Emission des Gebäudes eingegeben.

Emissionsart *kg/kWh* und *t/MWh*

Das Feld besitzt die Bezeichnung **CO2-Faktor**. Der Wert ist als Faktor zu interpretierten.

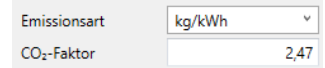

Emissionsart *kg/gesamt*

Das Feld besitzt die Bezeichnung **CO2-Emission**. Der Wert ist als Gesamtmenge zu interpretierten.

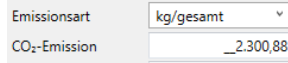

#### Primärenergiefaktor

Faktor zur Bewertung unterschiedlicher Energiearten. Er weist das Verhältnis von eingesetzter Energie zur ausgegebenen Energie aus.

#### <span id="page-32-0"></span>**3.4.3 Angaben zur Abrechnungsinformation prüfen und aktualisieren**

Die gebäudebezogenen Angaben zur Abrechnungsinformation sind einmal jährlich auf Aktualität hin zu überprüfen und für die aktuelle Abrechnungsperiode entsprechend anpassen.

#### *Was muss ich ändern?*

- $\mathcal{L}_{\mathcal{A}}$ Grundsätzlich anpassen müssen Sie den Klimafaktor. Ermitteln Sie den Klimafaktor für die aktuelle Abrechnungsperiode und tragen Sie diesen im Feld Klimafaktor ein.
- $\mathcal{L}_{\mathcal{A}}$ Prüfen Sie, ob sich Änderungen an den Energieträgern ergeben haben und passen Sie die Tabelle **Energieträger (Brennstoffmix)** entsprechend an.
- $\overline{\phantom{a}}$ Bei Fernwärme sind die Angaben zum CO2-Emission und Primärenergiefaktor anzupassen.

#### <span id="page-32-1"></span>**3.4.4 Abrechnungsinformation drucken**

Die **Abrechnungsinformation** wird als eigene Auswertung pro Nutzer einer Wohnung erstellt. Sie können beim Ausdruck auswählen, ob die es sich bei den Nutzern um die Eigentümer oder die Mieter der Wohnungen handelt.

#### *Voraussetzungen*

Die HKVO schreibt vor, den Verbrauch für Heizung und Warmwassererwärmung pro Nutzer über 2 Jahre hinweg vergleichbar zu machen.

Aus dieser Anforderung ergeben sich folgende Voraussetzungen.

- Sie müssen sowohl für die aktuelle Abrechnungsperiode als auch für die Vorperiode die jeweilige Abrechnungsinformation im Gebäude hinterlegen. Andernfalls erhalten Sie beim Erstellen der Auswertung einen entsprechenden Hinweis.
- Wenn für die Vorperiode noch keine Daten im Programm vorhanden sind, aus  $\overline{\phantom{a}}$ denen QuickImmobilie die entsprechenden Verbrauchsinformationen ermitteln kann, müssen Sie diese manuell erfassen. Die Verbrauchsinformationen für die aktuelle Periode ermittelt QuickImmobilie immer automatisch.
- $\mathcal{L}_{\mathcal{A}}$ Es werden nur Nutzer berücksichtigt, die über die gesamte Abrechnungsperiode **und** die gesamte Vorperiode hinweg Eigentümer bzw. Mieter der Wohnungen waren. Nutzer, die z.B. aufgrund eines Mieterwechsels nicht über beide Perioden in der Wohnung waren, bleiben in der Auswertung unberücksichtigt. Sie erhalten in diesem Fall eine entsprechende Meldung.

#### **3.4.4.1 Verbrauchsinformationen der Vorperiode manuell erfassen**

Wenn Sie mit der QuickImmobilie neu begonnen haben und/oder für die **Vorperiode** noch keine Daten im Programm vorhanden sind, müssen Sie die für die Abrechnungsinformation relevanten Verbrauchsinformationen **manuell** erfassen.

Die Erfassung der Verbrauchsinformationen erfolgt wohnungsbezogen. Das Register **Wohnung** wurde hierzu um die Schaltfläche **Verbrauchsinformationen** ergänzt.

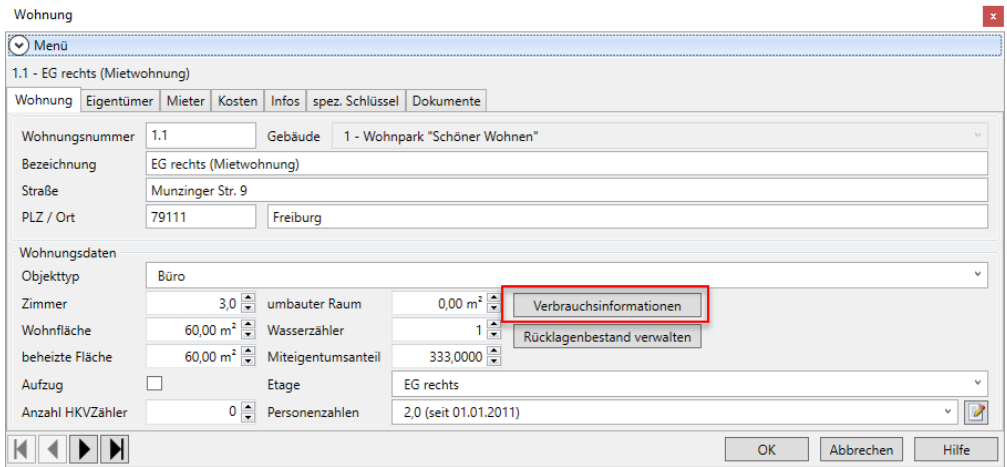

1. Öffnen Sie das Fenster **Periodekosten** über die Schaltfläche **Verbrauchsinformationen**.

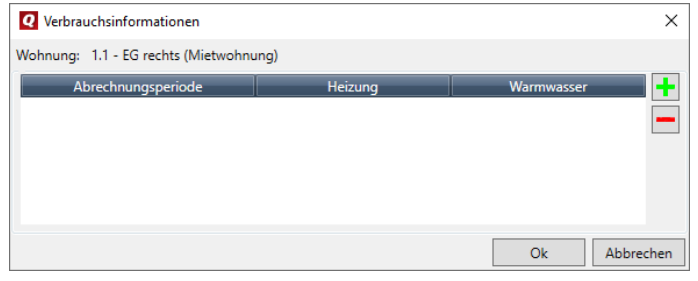

- 2. Legen Sie über das Plus-Symbol eine Zeile an.
- 3. Wählen Sie die Vorperiode aus und erfassen Sie den Energieverbrauch für Heizung und Warmwasser gemäß der Abrechnung aus dem Vorjahr. Die Eingabe erfolgt in kWh.

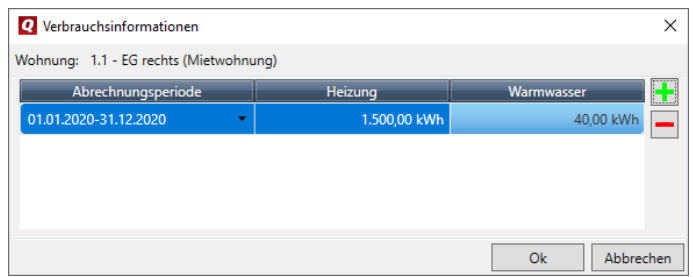

- 4. Bestätigen Sie mit **OK**.
- 5. Erfassen Sie wie beschrieben die vorjährigen Verbrauchskosten für alle Wohnungen des Gebäudes.

#### **3.4.4.2 Auswertung starten**

闁

- 1. Starten Sie die Auswertung über das neue Symbol **Abrechnungsinformation** im Register AUSWERTUNGEN.
- 2. Es öffnet sich das Fenster **Auswertungen**, in dem Sie wie gewohnt Gebäude und Wohnungen auswählen.

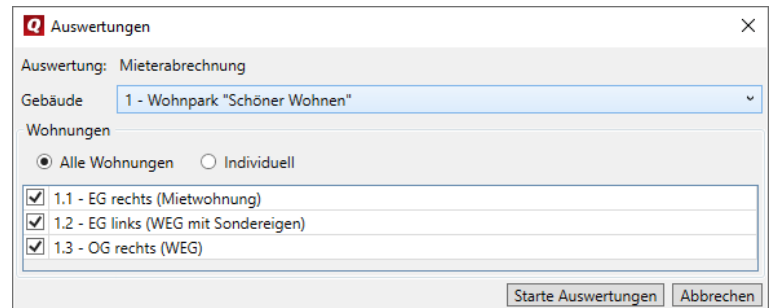

- 3. Klicken Sie auf **Starte Auswertungen**.
- 4. Wählen Sie im Fenster **Abrechnungsoptionen** das Wirtschaftsjahr, für das Sie die Abrechnungsinformation erstellen, im Regelfall ist dies die aktuelle Abrechnungsperiode.
- 5. Geben Sie an, ob die Abrechnungsinformation für Eigentümer oder Mieter erstellt werden soll.

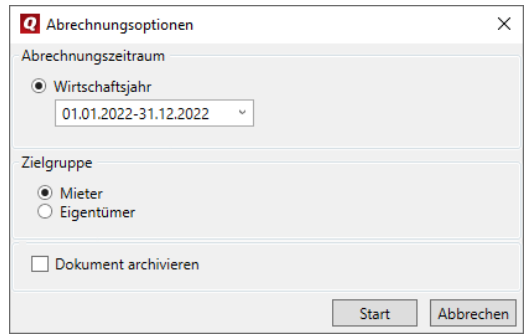

6. Klicken Sie auf **Start**.

#### **3.4.4.3 So lesen Sie die Abrechnungsinformation**

Die Ausgabe der Abrechnungs- und Verbrauchsinformation erfolgt gemäß den gesetzlichen Anforderungen der Heizkostenverordnung.

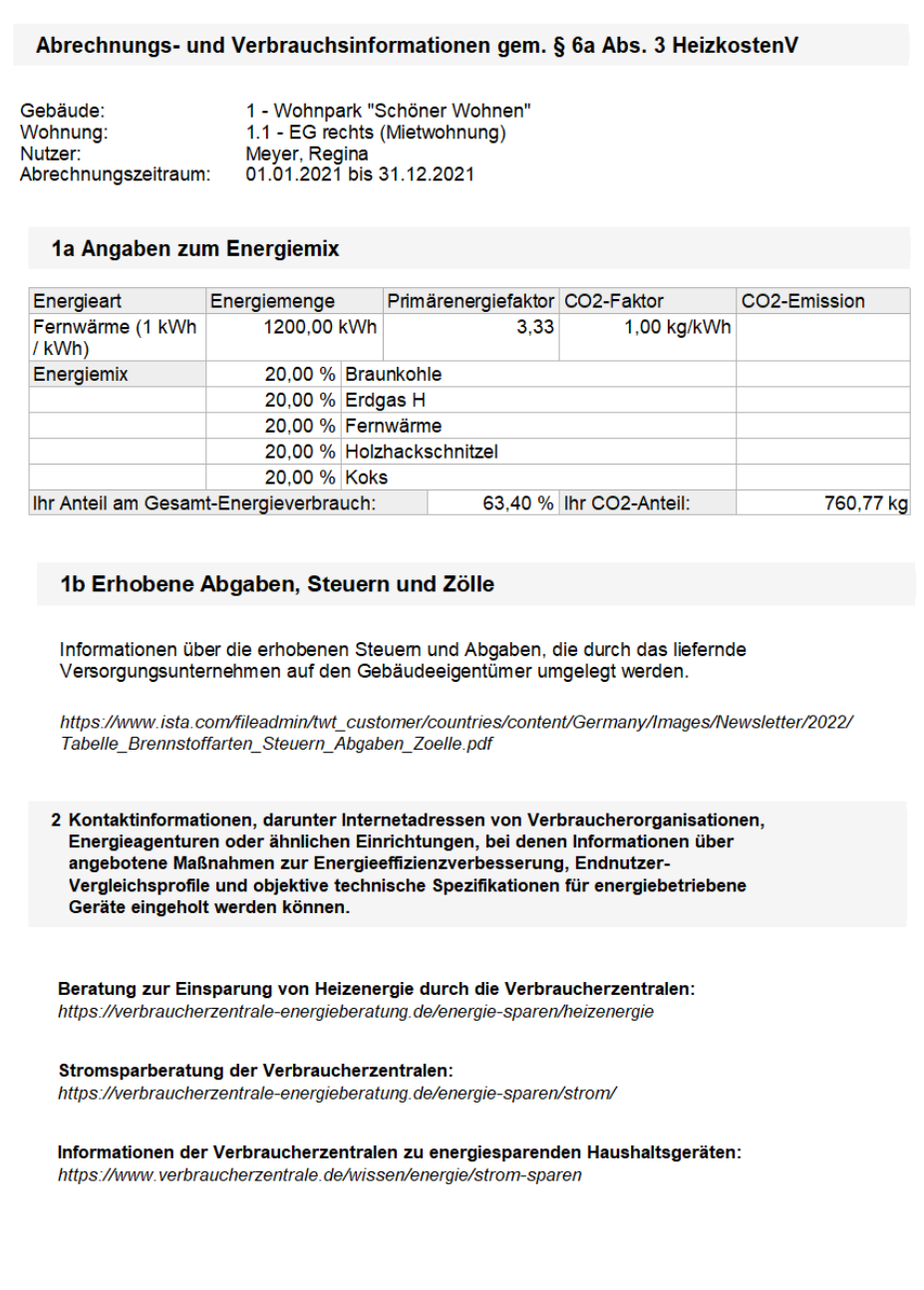

#### *Kopfbereich*

Der Kopfteil enthält Angaben zu Gebäude, Wohnung, Nutzer und Abrechnungszeitraum.

#### Abrechnungs- und Verbrauchsinformationen gem. § 6a Abs. 3 HeizkostenV

1 - Wohnpark "Schöner Wohnen" Gebäude: Wohnung: 1.1 - EG rechts (Mietwohnung) Meyer, Regina<br>01.01.2021 bis 31.12.2021 Nutzer: Abrechnungszeitraum:

#### **3.4.4.3.1 1a - Angaben zum Energiemix**

Besitzt das Gebäude - wie in der folgenden Abbildung - die Brennstoffart **Fernwärme**, werden in der Abrechnungsinformation auch die Angaben zur CO2-Emission und zum Primärenergiefaktor berücksichtigt. Andernfalls entfällt dieser Bereich.

#### 1a Angaben zum Energiemix

| Energieart                             | Energiemenge     |                           | Primärenergiefaktor CO2-Faktor |                         | CO2-Emission |
|----------------------------------------|------------------|---------------------------|--------------------------------|-------------------------|--------------|
| Fernwärme (1 kWh<br>/kWh)              | 1200.00 kWh      |                           | 3.33                           | 1,00 kg/kWh             |              |
| Energiemix                             |                  | 20.00 % Braunkohle        |                                |                         |              |
|                                        | 20,00 % Erdgas H |                           |                                |                         |              |
|                                        |                  | 20.00 % Fernwärme         |                                |                         |              |
|                                        |                  | 20.00 % Holzhackschnitzel |                                |                         |              |
|                                        | 20.00 % Koks     |                           |                                |                         |              |
| Ihr Anteil am Gesamt-Energieverbrauch: |                  |                           |                                | 63.40 % Ihr CO2-Anteil: | 760,77 kg    |

*Bereich 1 nur für Fernwärme*

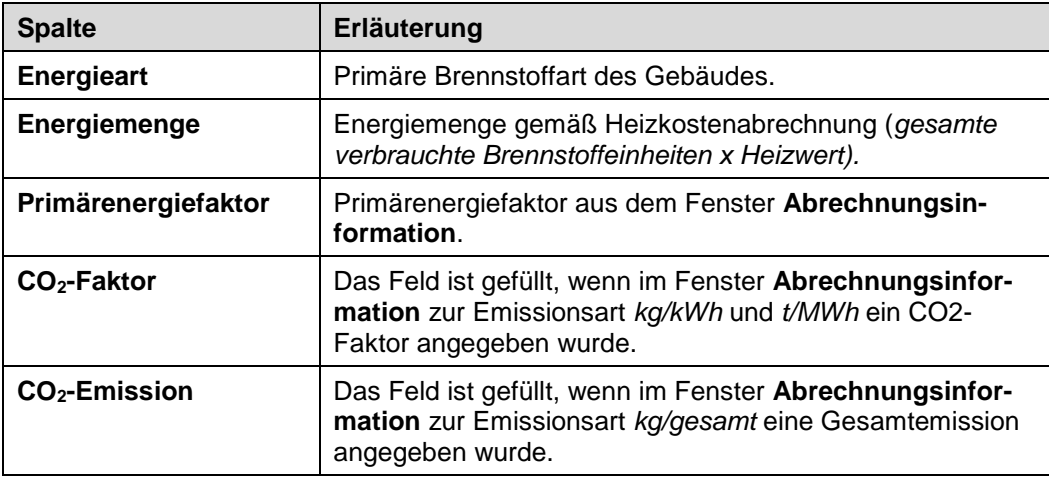

#### *Bereich 2 für Energiemix*

Anzeige von Prozentwerte(n) und Brennstoffart(en) aus dem Fenster **Abrechnungsinformation**.

#### *Bereich 3 nur für Fernwärme*

Im unteren Bereich der Tabelle wird bei Fernwärme der Anteil des Nutzers am Gesamtenergieverbrauch sowie dessen CO<sub>2</sub>-Anteil dargestellt.

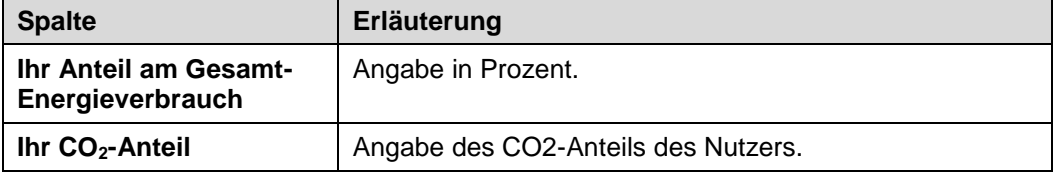

#### **3.4.4.3.2 1b - Erhobene Abgaben, Steuern und Zölle**

Der Bereich enthält Informationen über die erhobenen Steuern, Abgaben und Zölle.

#### 1b Erhobene Abgaben, Steuern und Zölle

Informationen über die erhobenen Steuern und Abgaben, die durch das liefernde Versorgungsunternehmen auf den Gebäudeeigentümer umgelegt werden.

https://www.ista.com/fileadmin/twt\_customer/countries/content/Germany/Images/Newsletter/2022/ Tabelle\_Brennstoffarten\_Steuern\_Abgaben\_Zoelle.pdf

#### **3.4.4.3.3 2 - Kontaktinformationen**

Der Bereich enthält Kontaktinformationen unter anderem zu Verbraucherorganisationen, Energieagenturen oder ähnlichen Einrichtungen.

2 Kontaktinformationen, darunter Internetadressen von Verbraucherorganisationen, Energieagenturen oder ähnlichen Einrichtungen, bei denen Informationen über angebotene Maßnahmen zur Energieeffizienzverbesserung, Endnutzer-Vergleichsprofile und objektive technische Spezifikationen für energiebetriebene Geräte eingeholt werden können.

Beratung zur Einsparung von Heizenergie durch die Verbraucherzentralen: https://verbraucherzentrale-energieberatung.de/energie-sparen/heizenergie

Stromsparberatung der Verbraucherzentralen: https://verbraucherzentrale-energieberatung.de/energie-sparen/strom/

Informationen der Verbraucherzentralen zu energiesparenden Haushaltsgeräten: https://www.verbraucherzentrale.de/wissen/energie/strom-sparen

#### **3.4.4.3.4 3 - Hinweis auf Streitbeteiligungsverfahren**

Der Bereich enthält Informationen über die Möglichkeit der Durchführung von Streitbeilegungsverfahren nach dem Verbraucherstreitbeilegungsgesetz

#### 3 Hinweis auf Streitbeilegungsverfahren

Liste der Verbraucherschlichtungsstellen des Bundesamtes für Justiz: https://www.bundesjustizamt.de/DE/Themen/Verbraucherrechte/Verbraucherstreitbeilegung/ListeVer braucherschlichtungsstellen/ListeVerbraucherschlichtungsstellen\_node.html

Universalschlichtungsstellen des Bundes: https://www.verbraucher-schlichter.de/l

#### **3.4.4.3.5 4 Ihr Verbrauch zum Vergleich zu einem Referenzverbrauch**

Der Abschnitt 4 enthält Informationen über den Verbrauch eines Durchschnittsnutzers.

#### 4 Ihr Verbrauch zum Vergleich zu einem Referenzverbrauch

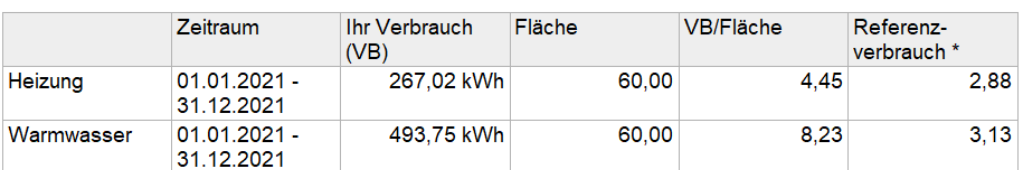

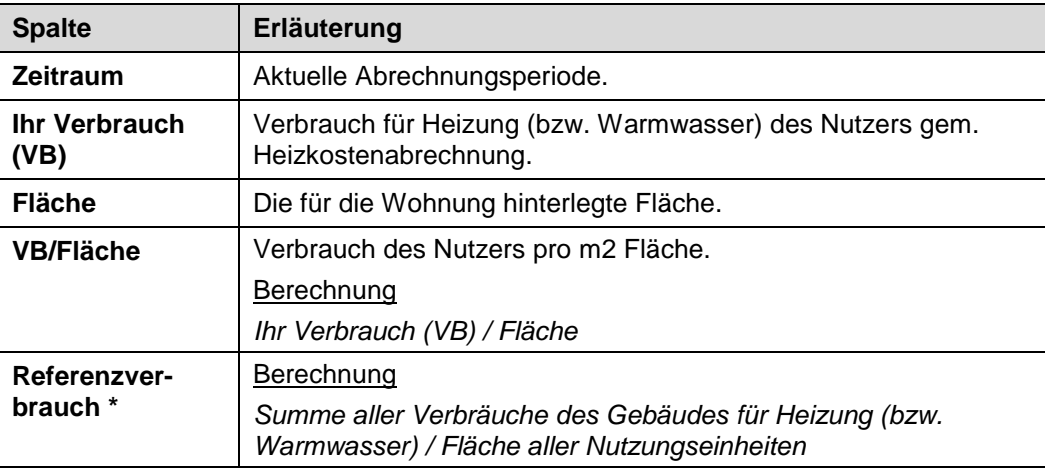

#### **3.4.4.3.6 5 - Witterungsbedingter Energieverbrauch**

Die HKVO schreibt vor, den Verbrauch für Heizung und Warmwassererwärmung pro Nutzer über 2 Jahre vergleichbar zu machen. Die Klimabereinigung findet anhand der Klimafaktoren des *Deutschen Wetterdienstes* statt. Die Darstellung der Klimabereinigung muss *zusätzlich* in grafischer Form erfolgen.

#### 5 Witterungsbereinigter Energieverbrauch

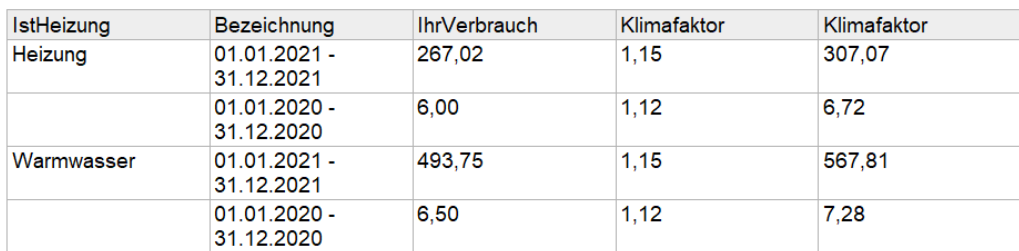

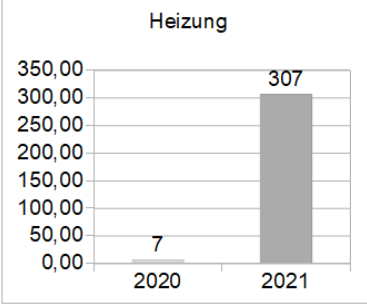

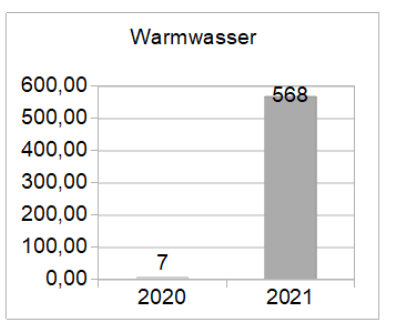

\* Wir verwenden für den Vergleich die Klimafaktoren des 'Deutschen Wetterdienstes' https://www.dwd.de/DE/leistungen/klimafaktoren/klimafaktoren.html

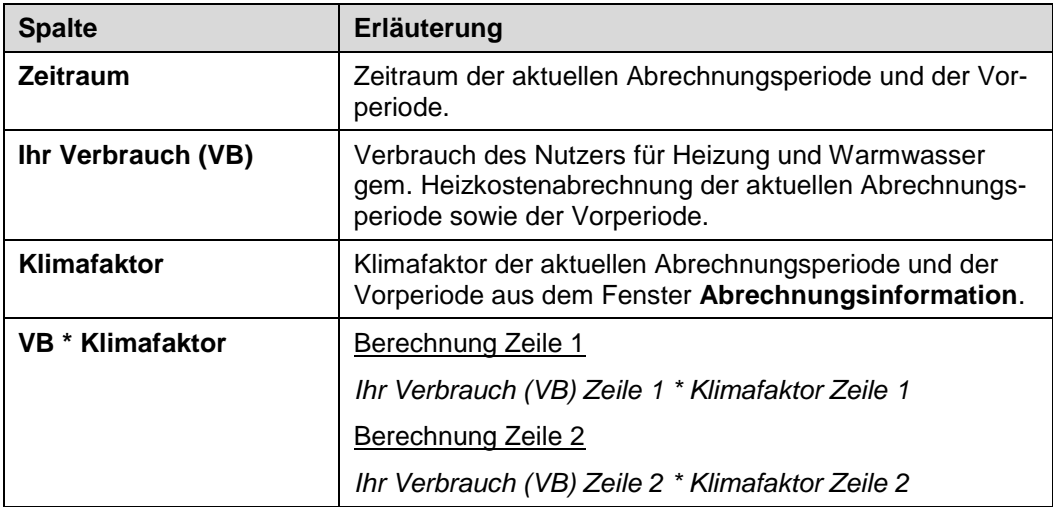

#### *Säulendiagramm*

Die Werte für die Säulendiagramme werden aus der Tabelle entnommen. Für jedes Jahr wird der klimabereinigte Verbrauch in einer Säule dargestellt.

#### <span id="page-40-0"></span>**3.5 Buchungsvorlagen für Ausgabebuchungen**

Analog zu Buchungsvorschriften für wiederkehrende Kontoumsätze können Sie jetzt auch Buchungsvorlagen für wiederkehrende Ausgabebuchungen erstellen.

Da wiederkehrende Ausgangsbuchungen häufig Versorgungsunternehmen betreffen, bieten Buchungsvorlagen auch die Möglichkeit, einen Betrag in Teilbeträgen auf mehreren Umlagekonten zu buchen. Eine Buchungsvorlage fasst hierzu alle Umlagekonten in einer Buchungsregel zusammen. Durch das Buchen der Buchungsvorlage werden alle Umlagekonten angesprochen.

#### <span id="page-40-1"></span>**3.5.1 Buchungsvorlagen verwalten**

Buchungsvorlagen werden im Bereich **Buchen** über die Multifunktionsleiste des Registers FUNKTIONEN verwaltet.

#### *Buchungsvorlage erfassen*

1. Klicken Sie auf das Symbol **Buchungsvorlagen verwalten**.

Die Liste der Buchungsvorlage ist beim erstmaligen Aufruf noch leer.

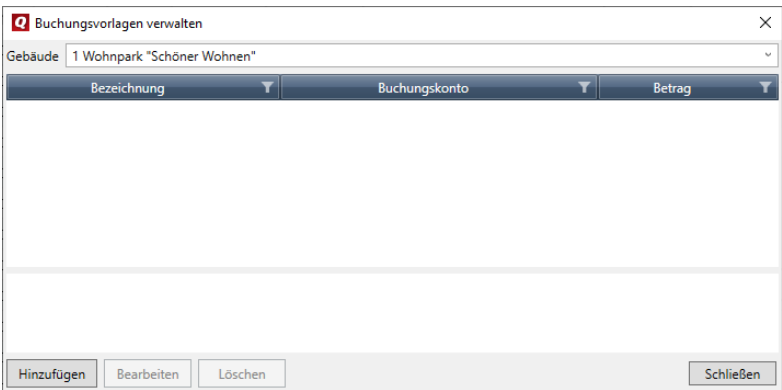

2. Klicken Sie auf **Hinzufügen**. Es öffnet sich das Fenster **Buchungsvorlage bearbeiten**.

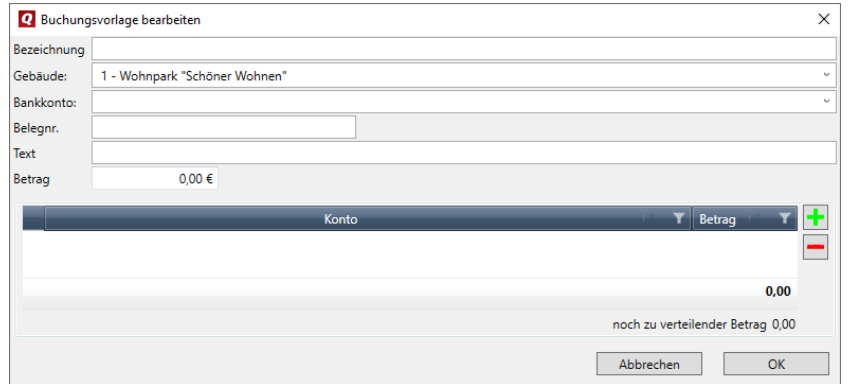

3. Vergeben Sie für die Buchungsvorlage einen Namen und geben Sie an, zu welchem Gebäude diese gehört.

- 4. Erfassen Sie jetzt die Details der Buchungsvorlage. Wählen Sie das Bankkonto aus, von dem der Betrag für die Ausgabe bezahlt werden soll, und geben Sie Belegnummer und Buchungstext an. Diese Angaben gelten bei einer Splittbuchung für alle Buchungen der Buchungsvorlage (siehe unten).
- 5. Erfassen Sie abschließend den Buchungsbetrag.

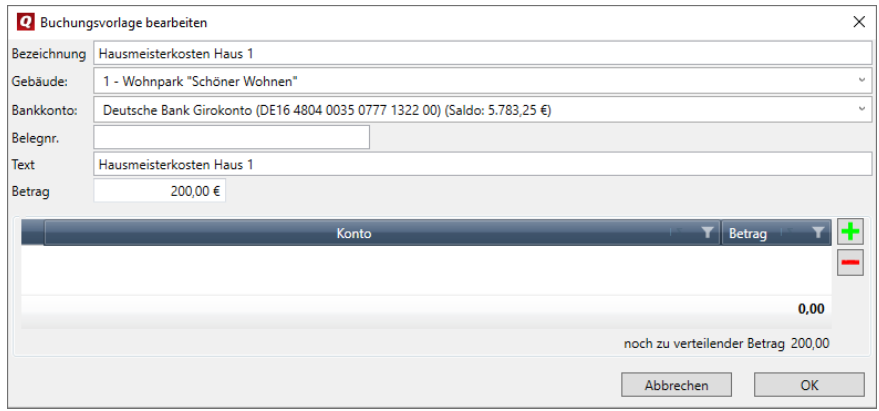

#### *Gesamtbetrag aufsplitten*

Der Buchungsbetrag kann als Gesamtbetrag auf einem Umlagekonto gebucht oder (wie im folgenden Beispiel) in Teilbeträgen auf mehrere Umlagekonten aufgesplittet werden.

1. Wählen Sie das erste Umlagekonto aus und geben Sie den Betrag an, der auf dieses Konto gebucht werden soll.

Unterhalb der Liste werden die Teilbeträge summiert und der noch zu verteilende Restbetrag wird angezeigt.

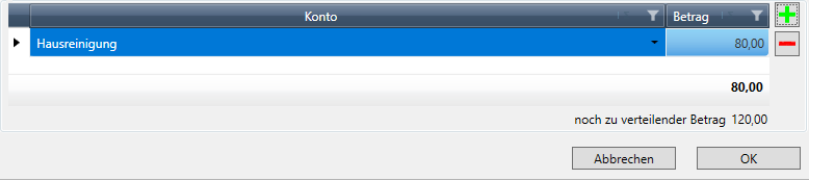

- 2. Legen Sie über das Plus-Symbol weitere Zeilen an. Wählen Sie jeweils das Unterkonto aus und geben Sie den Teilbetrag ein.
- 3. Am Ende muss der Betrag des Kontoumsatzes vollständig auf die Konten aufgeteilt sein und einen Restbetrag von 0 ergeben.

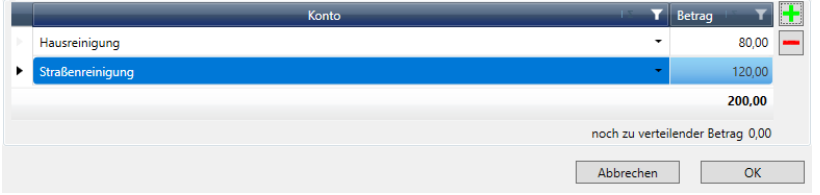

4. Speichern Sie die Buchungsvorschrift mit **OK**.

Die Buchungsvorlage ist jetzt in der Liste der Vorlagen enthalten.

5. Markieren Sie eine Vorlage, werden die darin angesprochenen Umlagekonten im unteren Bereich des Fensters aufgeführt.

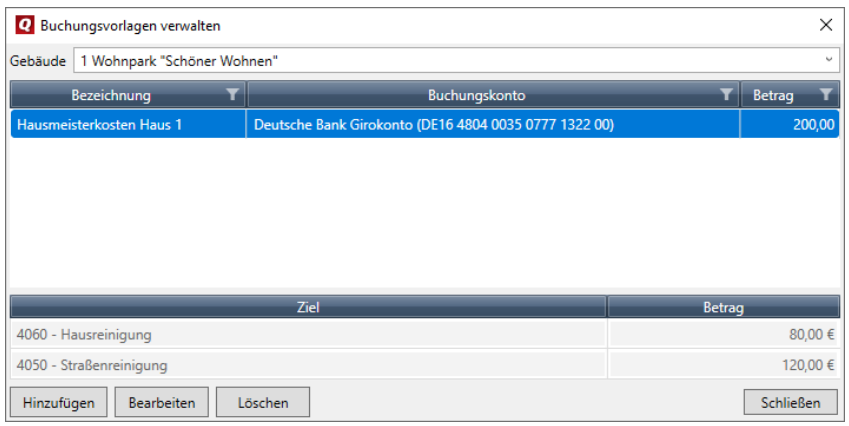

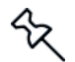

Bei lagerfähigen Umlagekonten kann auch eine Menge erfasst werden. Das Mengenfeld befindet sich zwischen der Spalte **Konto** und **Betrag**.

#### <span id="page-42-0"></span>**3.5.2 Buchungsvorlage buchen**

Buchungsvorlagen für Ausgabebuchungen werden über das Register **Ausgaben** gebucht.

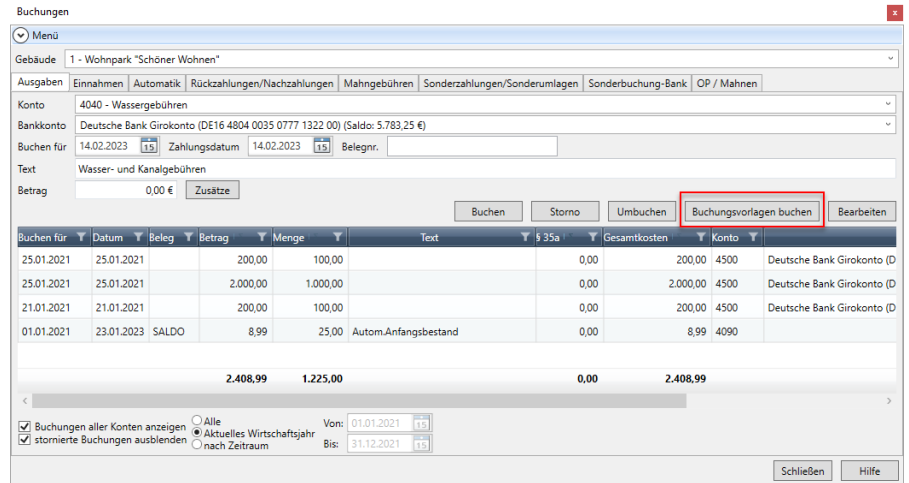

- 1. Klicken Sie auf die Schaltfläche **Buchungsvorlagen buchen**. Die Liste der Buchungsvorlagen des gewählten Gebäudes wird geöffnet.
- 2. Markieren Sie in der Liste eine Vorlage, können Sie im unteren Bereich erkennen, welche Umlagekonten angesprochen werden.

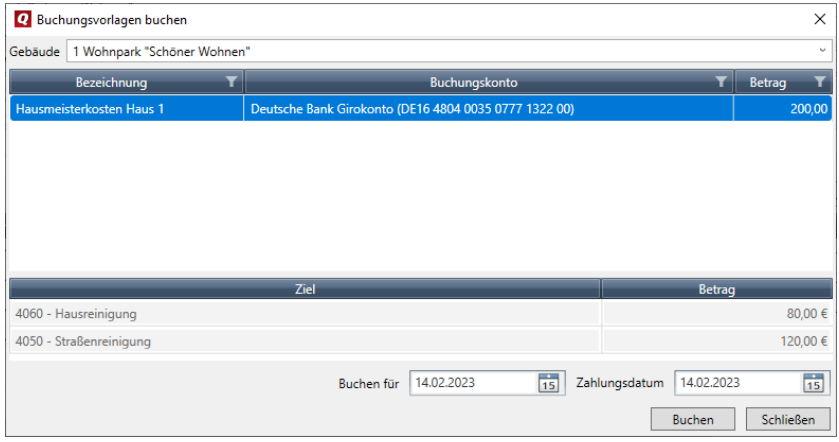

- 3. Machen Sie analog zu einer 'normalen' Ausgabebuchung Angaben für **Buchen für** und für das **Zahlungsdatum**. Beide Felder sind mit dem aktuellen Tagesdatum vorbelegt.
- 4. Klicken Sie auf **Buchen**. Alle Buchungen der gewählten Buchungsvorlage werden ausgeführt. Hierbei werden die Teilbeträge auf dem jeweiligen Umlagekonto gebucht.

Sie erhalten eine Meldung, wenn die Buchungsvorlage erfolgreich gebucht werden konnte.

5. Schließen Sie das Fenster.

In unserem Beispiel wurden zwei Buchungen erzeugt.

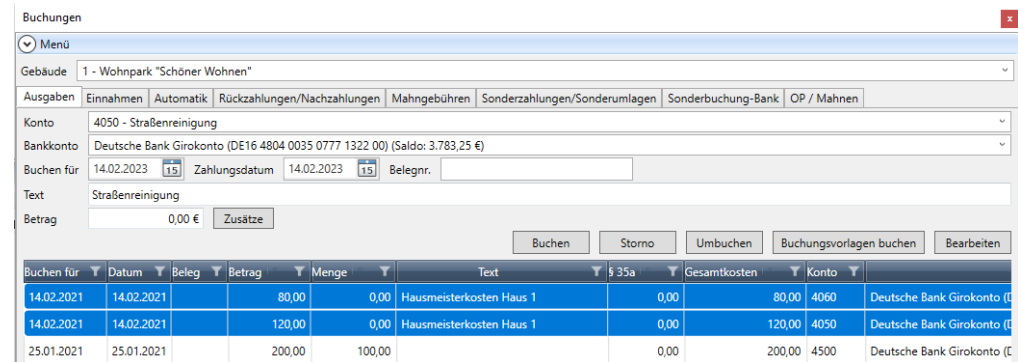

#### <span id="page-44-0"></span>**3.5.3 Buchungsvorlagen in Lieferanten-Rechnungen nutzen**

Auch im Zahlungsverkehr haben Sie beim Erstellen einer Rechnung jetzt die Möglichkeit, eine Buchungsvorlage auszuwählen.

#### *Rechnung erstellen*

 $\mathbb{R}^2$ 

1. Aktivieren Sie das Kontrollkästchen **Buchungsvorlage nutzen**.

Im unteren Bereich erscheint jetzt unterhalb der Zahlungsinformation ein Listenfeld mit allen Buchungsvorlagen für Ausgabebuchungen.

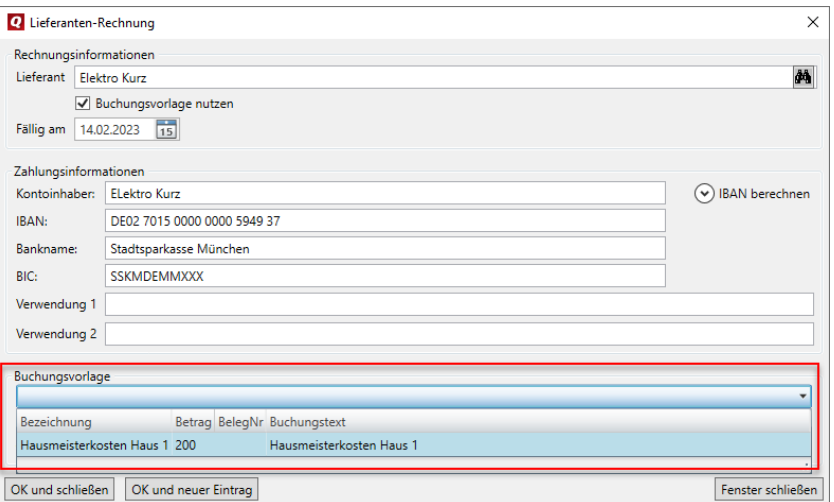

- 2. Wählen Sie gewünschte Vorlage aus. Die Vorlage gibt auch den zu überweisenden Gesamtbetrag an. Der Zahlungsbetrag braucht nicht mehr separat erfasst zu werden.
- 3. Ebenso erkennen Sie nach Auswahl der Buchungsvorlage, welche Teilbeträge auf die in der Vorlage enthaltenen Umlagekonten gebucht werden.

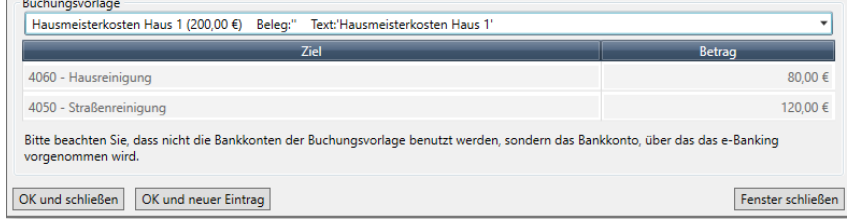

4. Speichern Sie die Rechnung wie gewohnt.

#### *Buchungsvorlage buchen*

Wenn im Register **e-Banking** die Option **Zahlungen bei Erfolg verbuchen** aktiviert ist, werden im Erfolgsfall alle Einzelbuchungen der Buchungsvorlage durchgeführt.

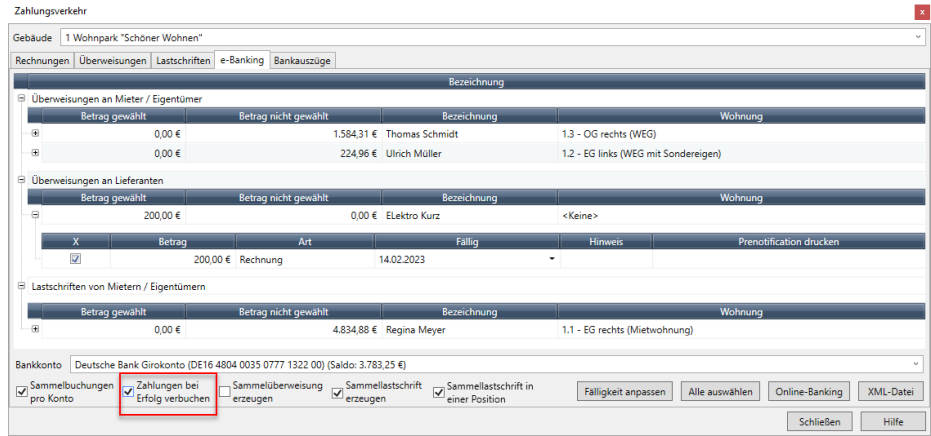

#### <span id="page-45-0"></span>**3.6 Ausgabebuchungen umbuchen**

Mit der neuen Jahresversion ist es möglich, Ausgabebuchungen von einem Umlagekonto auf ein anders Umlagekonto umzubuchen. Sie können den Gesamtbetrag oder auch Teilbeträge umbuchen. Auch Umbuchungen zwischen lagerfähigen Konten werden unterstützt.

#### *Vollen Betrag umbuchen*

- 1. Wählen Sie **Buchen** → **Buchungen** → **Register 'Ausgaben'**. Das Register wurde um die Schaltfläche **Umbuchen** erweitert.
- 2. Markieren Sie die Ausgabebuchung in der Liste, die Sie umbuchen möchten.

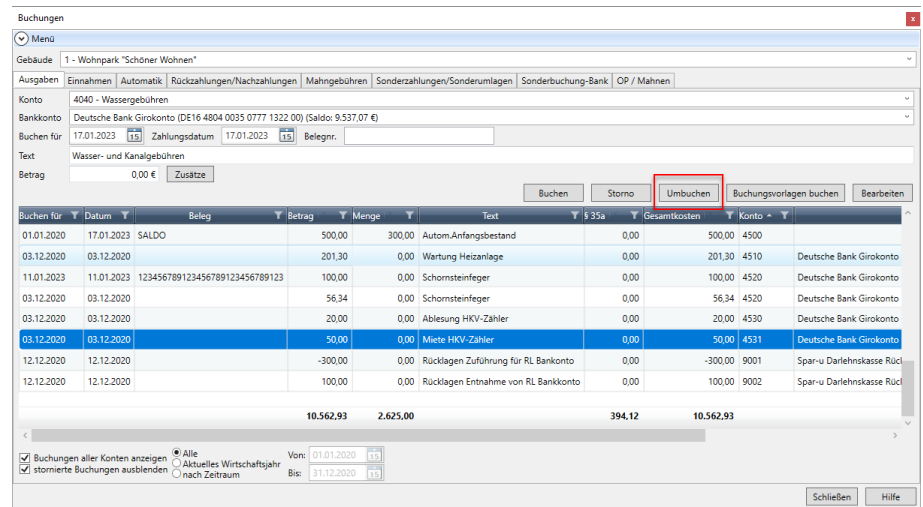

3. Klicken Sie auf die Schaltfläche **Umbuchen**. Das Fenster **Umbuchen** wird geöffnet.

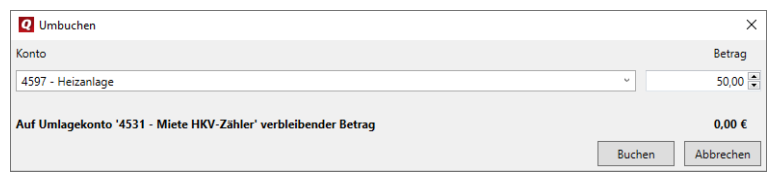

- 4. Wählen Sie das Zielkonto der Umbuchung aus. Die Liste des Feldes **Konto** enthält alle Umlagekonten des ausgewählten Gebäudes.
- 5. Geben Sie den Betrag an, der umgebucht werden soll. Dieser kann gleich dem Buchungsbetrag auf dem Ausgangskonto oder kleiner sein. Im Beispiel buchen wir den gesamt Betrag um.
- 6. Bestätigen Sie mit **Buchen**. Sie erhalten einen Hinweis, wenn die Umbuchung erfolgreich durchgeführt werden konnte.

Im Zuge der Umbuchung wird die komplette Buchung auf das angegebene Umlagenkonto übertragen. Auf dem Ursprungskonto wird die Buchung storniert.

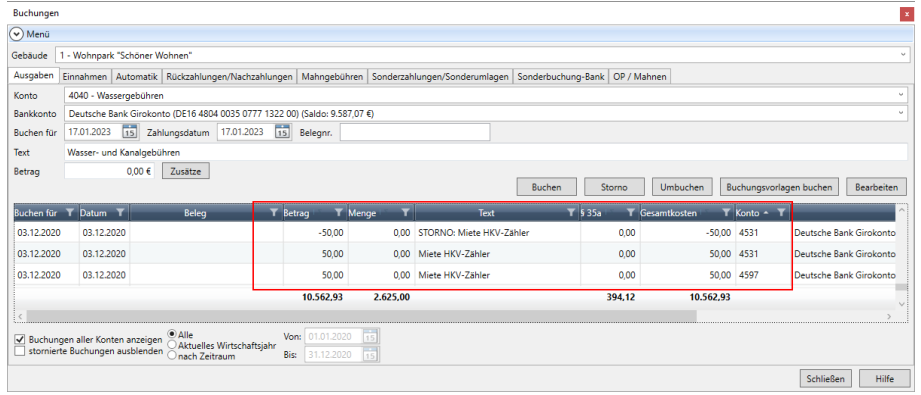

#### *Teilbetrag umbuchen*

Es lassen sich auch Teilbeträge auf ein anderes Umlagenkonto umbuchen. Der im Fenster **Umbuchen** angegebene Betrag muss hierzu kleiner als der Betrag auf dem Ursprungskonto sein.

Durch das Umbuchen wird - analog zu einer Splittbuchung - der gewählte Teilbetrag mit allen Buchungsdaten der Ursprungsbuchung auf das neue Konto gebucht und das Ursprungskonto um den Teilbetrag verringert.

#### *Hinweise zu lagerfähigen Umlagekonten*

Umbuchungen können nur zwischen zwei lagerfähigen Konten erfolgen.

Ebenso kann aufgrund der Mengenangaben in der Buchung nur der Gesamtbetrag umgebucht werden.

#### <span id="page-47-0"></span>**3.7 Kontoumsätze über csv-Dateien einlesen**

Bislang konnten Kontoumsätze nicht aus anderen Banking-Programmen in die QuickImmobilie übernommen werden, wenn diese nur als csv-Dateien vorlagen.

Mit der neuen Jahresversion lassen sich jetzt csv-Dateien als Kontoumsätze importieren. Der Import erfolgt über **Buchen** → **Zahlungsverkehr** → **Register 'Bankauszüge'**.

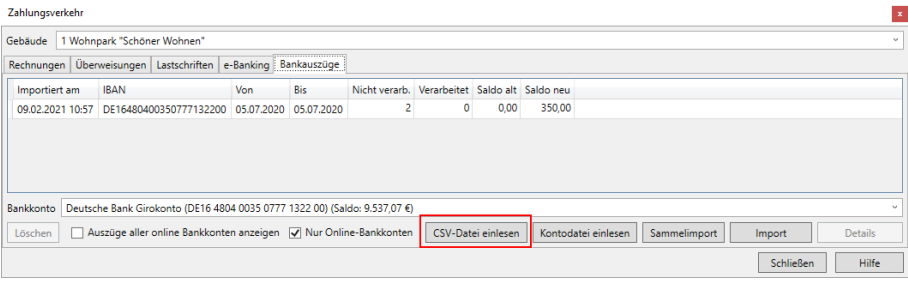

#### *csv-Datei auswählen*

1. Klicken Sie auf die Schaltfläche **CSV-Datei einlesen**. Der Import-Assistent wird geöffnet. Für den Import wird die Haupt-Bankverbindung des aktuellen Gebäudes vorgeschlagen.

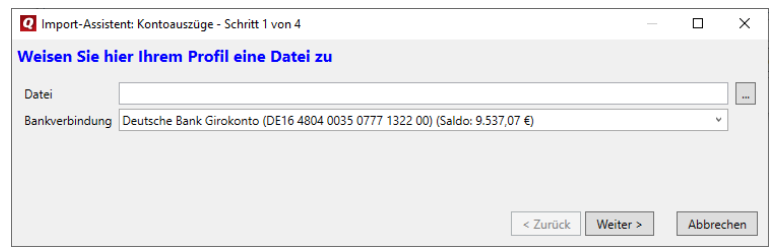

2. Wählen Sie die csv-Datei mit den Kontoauszügen aus und bestätigen Sie mit **Weiter**.

#### *Spaltenformat festlegen*

1. Legen Sie auf der zweiten Assistentenseite zunächst das **Trennzeichen** fest, das in der csv-Datei für die Trennung der einzelnen Datensatzfelder verwendet wird.

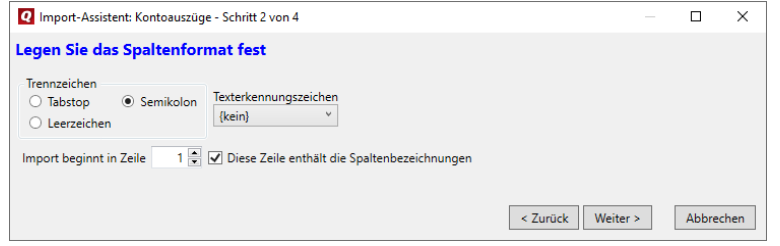

- 2. Geben Sie an, ob in der csv-Datei ein **Texterkennungszeichen** verwendet wird. Wählen Sie ",' oder kein (kein Texterkennungszeichen).
- 3. Geben Sie zudem an, ab welcher Zeile der Import beginnen soll und ob die Zeile Spaltenbezeichnungen enthält. Wenn die csv-Datei keine Spaltenbezeichnung enthält, wird beim Import fortlaufend Spalte1, Spalte2 etc. verwendet.
- 4. Bestätigen Sie mit **Weiter**.

#### *Spalten zuordnen*

1. Ordnen Sie auf der dritten Assistentenseite die Spalten der csv-Datei den Datensatzfeldern des Programms zu. Die linke Seite enthält die Spalten-Bezeichnungen der Importdatei, die rechte die Feld-Bezeichnungen des Fensters **Kontoauszug-Details**. Im unteren Bereich werden die Feldinhalte der Importdatei aufgeführt.

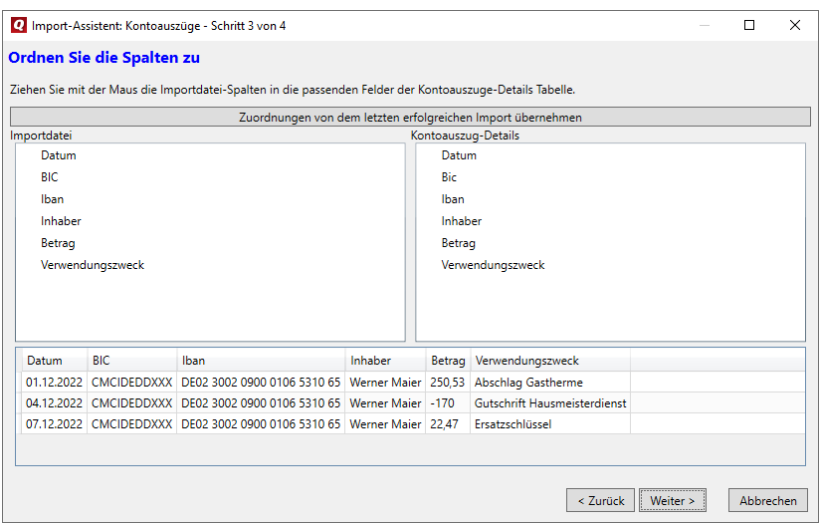

- 2. Ziehen Sie eine Spalte der **Importdatei** auf das zugehörige Feld des Fensters **Kontoauszug-Details**.
- 3. Die Zuordnung wird durch Klammern hinter dem Feld dargestellt.

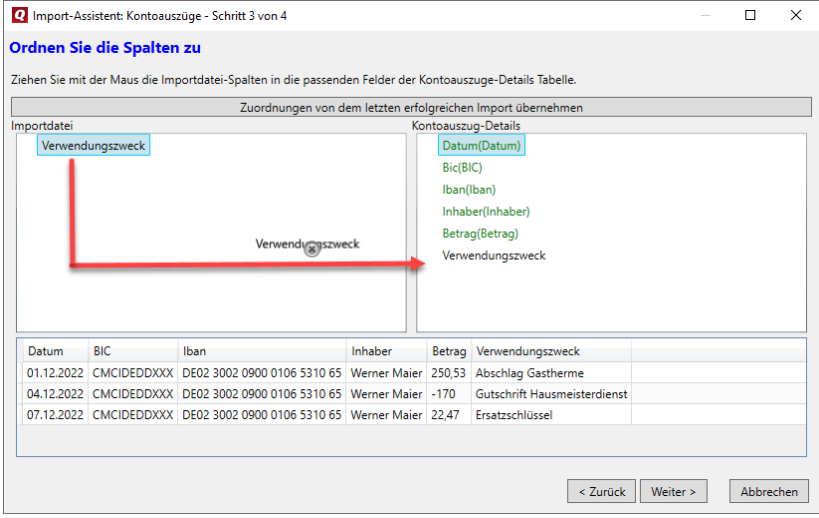

4. Bestätigen Sie mit **Weiter**.

#### *Zusammenfassung*

1. Die vierte Assistentenseite fasst vor der Übernahme die Zuordnung nochmals tabellarisch zusammen. Erfolgreiche Zuordnungen werden mit einem grünen Symbol gekennzeichnet.

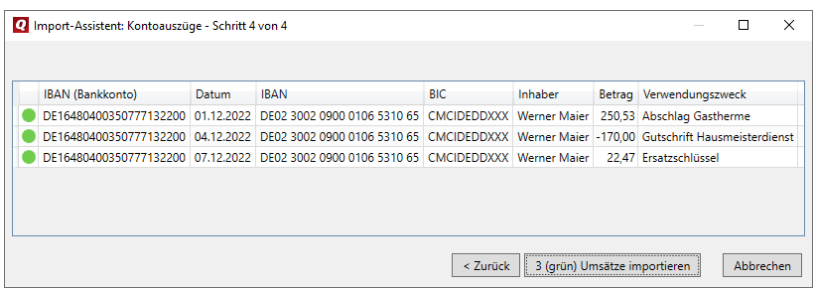

- 2. Starten Sie das Einlesen der Umsätze über die Schaltfläche *n* **(grün) Umsätze importieren**.
- 3. Die Umsätze werden eingelesen und die eingelesene Umsatzdatei wird im Register **Bankauszüge** angezeigt.

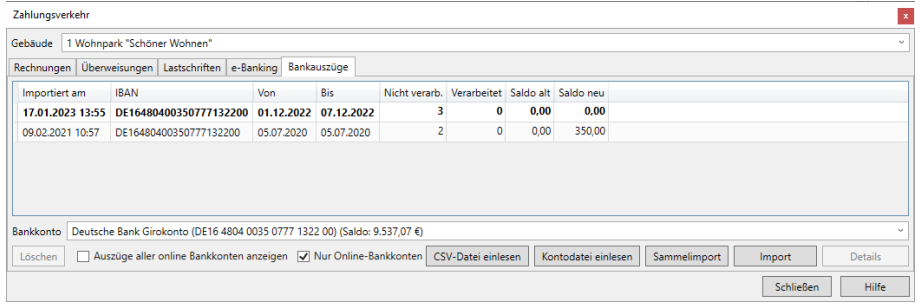

4. Öffnen Sie die Umsatzdatei und buchen Sie die Kontoumsätze wie gewohnt über das Fenster **Kontoumsatz-Details**.

#### <span id="page-49-0"></span>**3.8 Änderungen bei 'Jahresabschluss durchführen'**

Die Auswertung **Jahresabschluss durchführen** wurde in **Bestände übernehmen** umbenannt, da die bisherige Bezeichnung zu stark auf buchhalterische Aspekte abzielte.

Die Funktion hat sich nicht verändert. Im Wesentlichen werden folgende Punkte abgearbeitet:

- $\blacksquare$ Die Eröffnungsbuchungen für die Mieter und Eigentümer werden entsprechend dem Abrechnungssaldo für das neue Jahr gebucht.
- $\overline{\phantom{a}}$ Die Anfangsbestandsbuchungen für lagerfähige Umlagekonten sowie für lagerfähige Brennstoffe werden für das neue Jahr gebucht.
- $\overline{\phantom{a}}$ Der Abrechnungszeitraum des Gebäudes wird auf das dem alten Abrechnungszeitraum folgende Jahr eingestellt.

Da eine Übernahme der Bestände aus buchhalterischen Gründen nur einmal durchgeführt werden sollte, wurden die Hinweise überarbeitet.

 $\Box$ Wenn noch keine Bestandsübernahme erfolgt ist, erscheint die folgende Meldung.

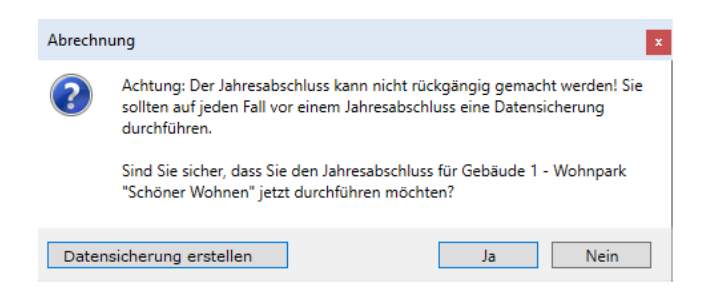

Sie können aus dem Meldefenster direkt eine Datensicherung erstellen und die Bestandsübernahme dann im Anschluss durchführen.

 $\overline{\phantom{a}}$ Wenn für ein Wirtschaftsjahr schon eine Bestandsübernahme stattgefunden hat, werden sie wie folgt darauf hingewiesen.

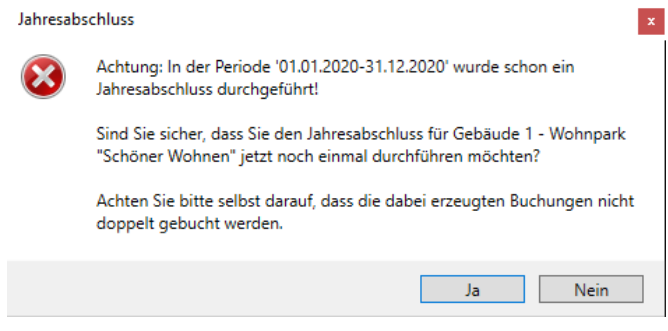

Sie können die Bestandsübernahme zwar wiederholen, müssen jedoch darauf achten, dass die hierbei erzeugten Buchungen nicht doppelt gebucht werden.

#### <span id="page-51-0"></span>**3.9 Auf Kundenwunsch verbessert**

#### <span id="page-51-1"></span>**3.9.1 Adressliste filtern**

#### Die Adresse in den Stammdaten besitzt jetzt Filteroptionen sowie ein Suchfeld.

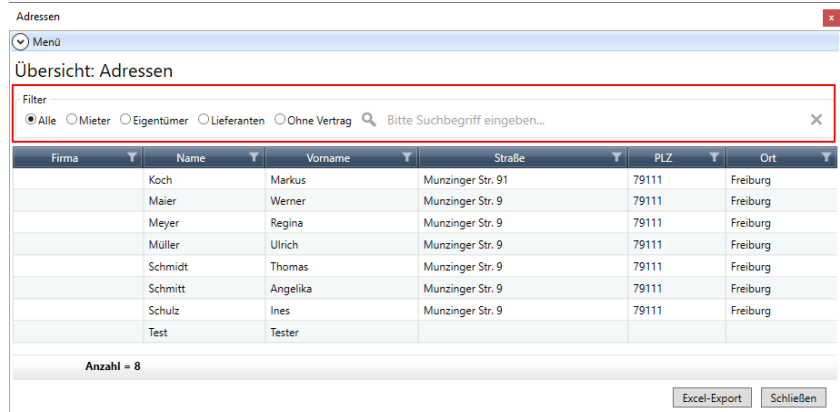

#### *Filter*

Filter schränken die Liste auf Adressen des jeweiligen Adresstyps ein.

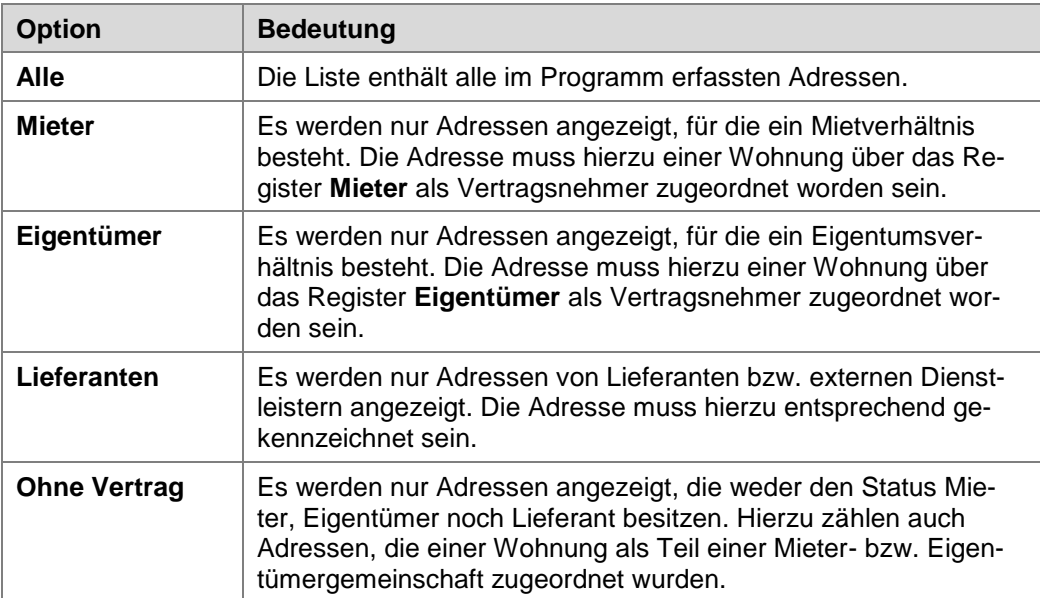

#### *Suchfeld*

Das Fenster enthält ein Suchfeld zur Eingabe der gesuchten Zeichenfolge. Die Suche bezieht sich immer auf **alle** Spalten der in der Liste angezeigten Adressen.

Die Suche reagiert **sofort** mit jeder Zeicheneingabe. Sie braucht nicht mit Enter oder einem Klick auf das Suchsymbol ausgelöst werden.

Es können numerische und/oder alphanumerische Zeichen eingegeben werden. Eine Eingabe von Platzhaltern (Wildcards) wird nicht unterstützt.

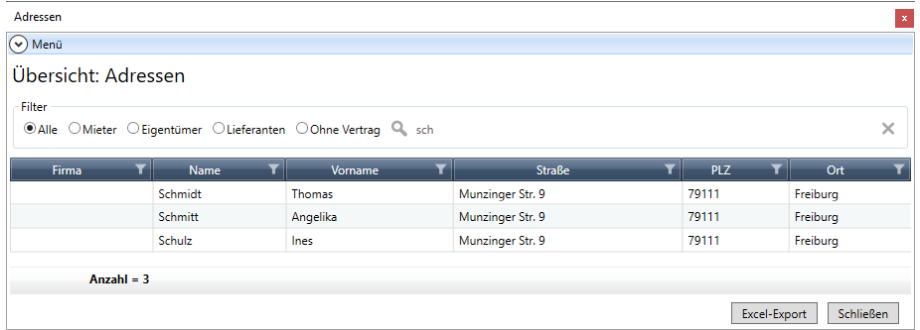

Mit dem **X** wird die eingegebene Zeichenfolge aus dem Suchfeld gelöscht. Es werden wieder alle Adressen gemäß dem eingestellten Filter angezeigt.

#### <span id="page-52-0"></span>**3.9.2 Schnellsuche bei Adress-Auswahl in Lieferantenrechnungen**

Um beim Erfassen von Lieferantenrechnungen die Auswahl der Adresse zu erleichtern, wurde das mit dem Fernglas-Symbol geöffnete Auswahlfenster um ein Suchfeld ergänzt. Das Suchfeld funktioniert analog zum Suchfeld der Adressliste (siehe unter *[3.9.1](#page-51-1) [Adressliste filtern](#page-51-1)*).

Zusätzlich wird in der Spalte **Bankkonto** die Bankverbindung des Lieferanten angezeigt für den Fall, dass in einer Lieferantenadresse mehrere Bankverbindungen hinterlegt sind und eine entsprechende Auswahl erfolgen muss.

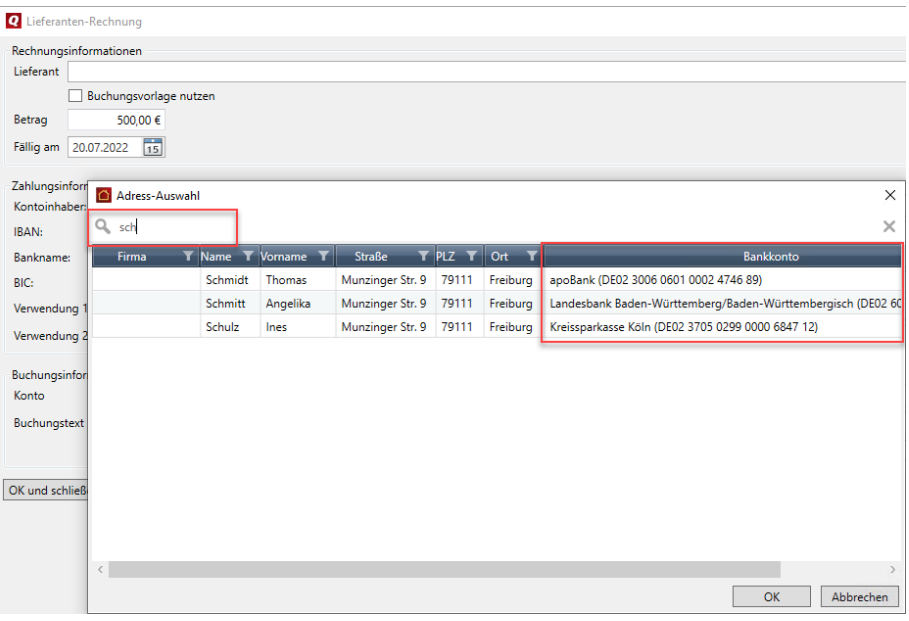

#### **3.9.3 Verwaltung von Dokumentkategorien**

<span id="page-53-0"></span>Bereits in der Vergangenheit konnten Sie eigene Dokumentkategorien durch eine freie Texteingabe im Feld **Kategorie** zuordnen. Die manuell eingegebene Dokumentkategorie wurde aber nicht in der internen Liste der programmseitig vorhandenen Kategorien gespeichert. Wenn Sie die Kategorie erneut einem Dokument zuordnen wollten, mussten Sie die Kategorie wieder manuell erfassen.

Mit der neuen Jahresversion werden die Dokumentkategorien in einem eigenen Katalog verwaltet. Sie können diesen Katalog um eigene Dokumentkategorien erweitern. Dieses sind dann zusammen mit den programminternen Kategorien bei der Zuordnung der Kategorie in der Auswahlliste enthalten.

Die programminternen Dokumentkategorien können nicht gelöscht werden.

#### *Übernahme manueller Kategorien bei Programmaktualisierung*

Alle in der Vergangenheit manuell von Ihnen zugeordneten Kategorien bleiben bei der Programmaktualisierung erhalten und werden in den neuen Katalog der Dokumentkategorien übernommen.

#### *Katalog der Dokumentkategorien aufrufen*

#### Wählen Sie **Datei** → **Kataloge** → **Dokumentkategorien**.

Die Liste enthält die programminternen Kategorien sowie die von Ihnen manuell angelegten Kategorien.

Die programminternen Kategorien werden in hellgrauer Schrift angezeigt. Sie können weder bearbeitet noch gelöscht werden.

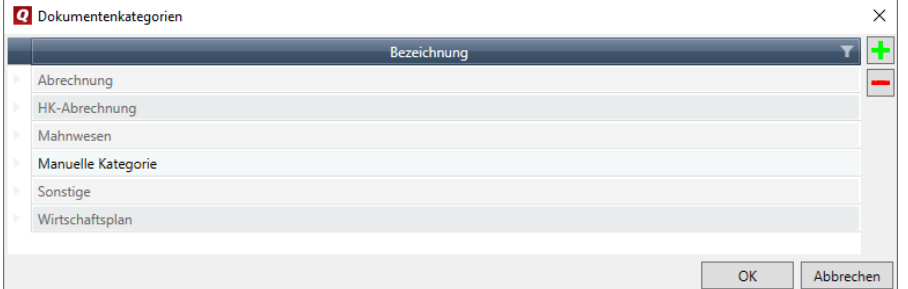

- Klicken Sie auf das Plus-Zeichen und erfassen Sie den Namen der Kategorie direkt im Tabellenfeld.
- $\Box$ Markieren Sie eine Kategorie und löschen Sie diese über das Minus-Symbol aus der Liste.

#### *Dokumentkategorie zuordnen*

Die manuell angelegten Kategorien werden beim Zuordnen der Kategorie in der Auswahlliste des Feldes **Kategorie** angeboten.

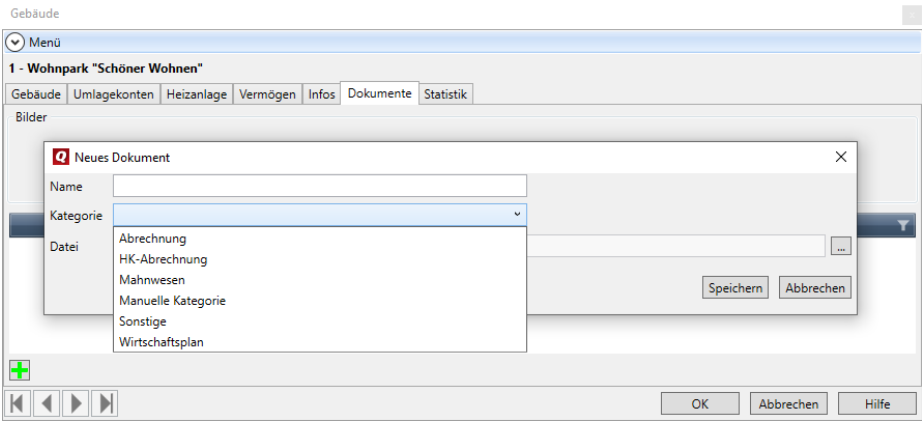

#### <span id="page-54-0"></span>**3.9.4 Absender von Mieterabrechnungen auswählen**

Sie können beim Erstellen der Mieterabrechnungen jetzt angeben, ob der Verwalter oder der Eigentümer als Absender auf die Abrechnung gedruckt werden soll. Abhängig hiervon wird die zugehörige Bankverbindung verwendet.

Wählen Sie z.B. die Option **Eigentümeradresse**, wenn es sich um ein Gebäude mit Sondereigentum handelt und Sie als Verwalter die Abrechnung gegenüber dem Mieter im Namen des Eigentümers erstellen.

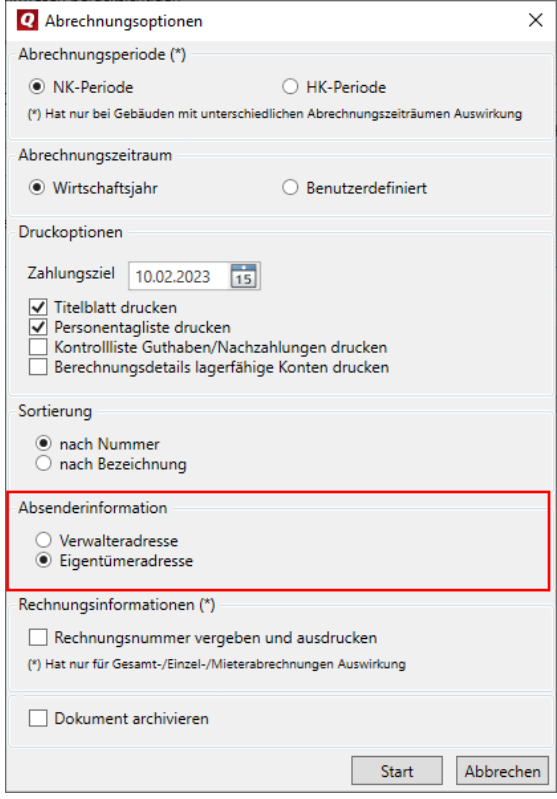

#### <span id="page-55-0"></span>**3.9.5 Sammellastschriften in einer Position darstellen**

Es gab immer wieder den Wunsch, dass Sammellastschriften auf dem Kontoauszug in einer einzelnen Position dargestellt werden. Grund hierfür ist, dass nicht über den Kontoauszug mit Buchungsvorschriften gebucht, sondern direkt die Option **Zahlungen bei Erfolg verbuchen** gewählt wird.

Es wurde aus diesem Grund im Zahlungsverkehr im Register **e-Banking** die Option Sammellastschrift in einer Position ergänzt. Die Option ist nur aktiv, wenn die Option **Sammellastschrift erzeugen** aktiviert wurde.

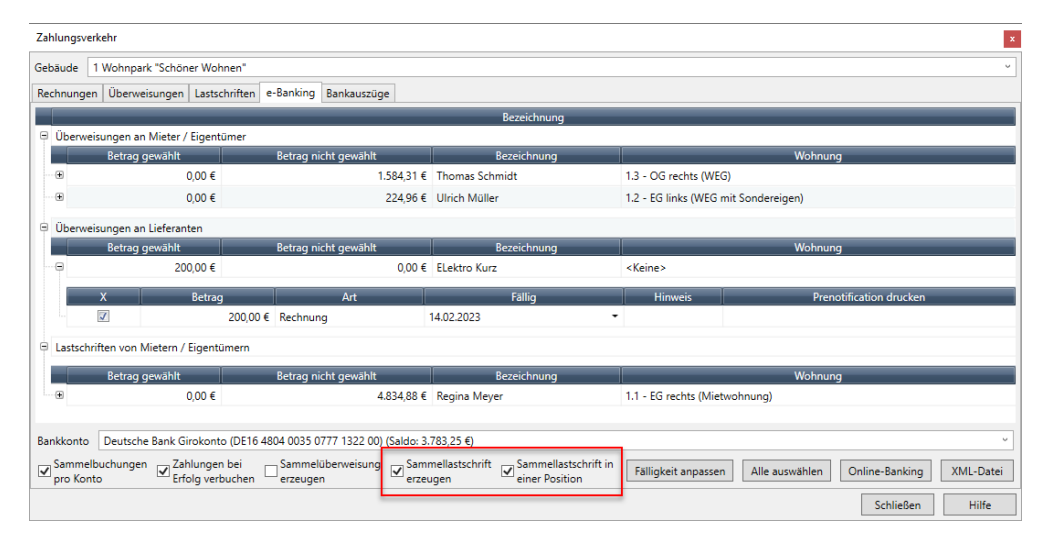

Enthält das Kontrollkästchen **Sammellastschrift in einer Position** ein Häkchen, werden die Positionen der Sammellastschriften in einer Position dargestellt.

Ist das Kontrollkästchen deaktiviert, werden die einzelnen Positionen der Sammellastschriften auf dem Kontoauszug angezeigt.

#### <span id="page-56-0"></span>**3.9.6 Kleinere Verbesserungen**

**3.9.6.1 Verwalter-Bankverbindung alphabetisch sortiert**

In den Verwalter-Stammdaten ist die Liste der Bankverbindungen jetzt alphabetisch sortiert.

**3.9.6.2 Feld für Belegnummern der Ausgabebuchungen vergrößert**

Das Feld für die Belegnummern der Ausgabebuchungen wurde von 10 Zeichen auf die Eingabe von 30 Zeichen erweitert.

**3.9.6.3 Bemerkungsfeld in den Kostenbereichen der Wohnungskosten**

Die einzelnen Kostenbereiche der Wohnungskosten besitzen jetzt ein Bemerkungsfeld. Die Eingabe erfolgt direkt im Tabellenfeld.

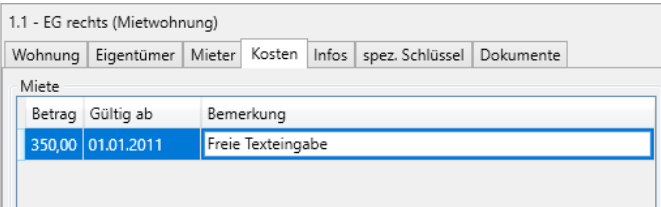

**3.9.6.4 Kostenbuchungen auf Unterkonten der Heizanlage**

Mit der Jahresversion 2024 können Kosten der Heizanlage auch bei Abrechnung durch einen externen Wärmemessdienstleister auf Unterkonten der Heizanlage gebucht werden.

Fachlicher Hintergrund: Buchungen auf Unterkonten der Heizanlage können benutzt werden, um - alternativ zur ARGE-Schnittstelle - abrechnungsrelevante Daten an den externen Dienstleister zu kommunizieren.

Die Umlagekonten werden in folgenden Programmbereichen angeboten:

- Ausgabebuchungen unter **Buchen** → **Buchungen** → **Register 'Ausgabe'**
- $\mathcal{L}_{\mathcal{A}}$ Kontierung von Lieferantenrechnungen unter **Buchen** → **Zahlungsverkehr** → **Register 'Rechnungen'** → **Neue Rechnung/Rechnung bearbeiten**
- $\mathbf{r}$ Buchungsvorschriften unter **Buchen** → **Zahlungsverkehr** → **Bankauszüge** → **Kontoauszug Details** → **Buchungsvorschriften verwalten**
- **3.9.6.5 Auswertung 'Haushaltsnahe Dienstleistungen' getrennt für Eigentümer/Mieter erstellen**

Beim Ausdruck der Auswertung **Haushaltsnahe Dienstleistungen** können Sie jetzt festlegen, ob diese für Eigentümer oder Mieter erstellt werden soll. Die Abrechnungsoptionen wurden - analog zu den Abrechnungsoptionen der Auswertung **Abrechnungsinformation** - um entsprechende Optionen erweitert (siehe unter *[3.4.4](#page-32-1) [Abrechnungsinformation drucken](#page-32-1)*).

Ebenso kann analog zu den anderen Abrechnungsoptionen das Wirtschaftsjahr ausgewählt werden.

#### <span id="page-57-0"></span>**4 Service & Support**

Sie haben technische oder inhaltliche Fragen zu Ihrer Software? Dann empfehlen wir Ihnen unseren Telefon-Service:

Montag bis Freitag

8.00 bis 18.00 Uhr

**Anwendungs-Beratung** 

**0900 / 190 00 1044 (1,99 €/Minute)**

**Installations-Beratung** 

**0800 / 380 00 1045 (kostenfrei)**

Alle Gebührenangaben gelten aus dem dt. Festnetz, abweichende Mobilfunkpreise.

Gezielte Fragestellung reduziert die Gesprächsdauer. Deshalb sollten Sie im Vorfeld folgende Punkte klären und bevor Sie zum Hörer greifen, nachstehende Informationen unbedingt bereithalten:

- $\blacksquare$ Um welches Programm handelt es sich?
- $\blacksquare$ Welche Programmversion haben Sie im Einsatz?
- $\blacksquare$ Welches Betriebssystem wird eingesetzt?
- Welche Komponenten sind angeschlossen?
- **E** Formulieren Sie eine präzise Problembeschreibung.

#### **Support**

Finden Sie ganz schnell Updates, Beiträge, Informationen und Antworten auf häufig gestellte Fragen zur QuickImmobilie 2024:

**www.lexware.de/support**

₹₽